# UNIVERZITA PALACKÉHO V OLOMOUCI

# PEDAGOGICKÁ FAKULTA

Katedra technické a informační výchovy

# **Bakalářská práce**

Michal Karban

**Virtualizace na základních školách**

Olomouc 2022 vedoucí práce: doc. PhDr. Milan Klement, Ph.D

#### **Prohlášení**

Prohlašuji, že jsem tuto bakalářskou práci vypracoval samostatně a uvedl jsem v ní veškerou literaturu a ostatní informační zdroje, které jsem použil.

V Olomouci dne 20.4.2022

vlastnoruční podpis

#### **Poděkování**

Chtěl bych poděkovat panu doc. PhDr. Milan Klement, Ph.D. za odborné vedení práce a cenné rady, které mi pomohly tuto práci zkompletovat. Dále bych chtěl poděkovat své rodině za podporu, své přítelkyni za trpělivost a v neposlední řadě všem, kteří mi s bakalářskou prací pomohli.

Michal Karban

# Obsah

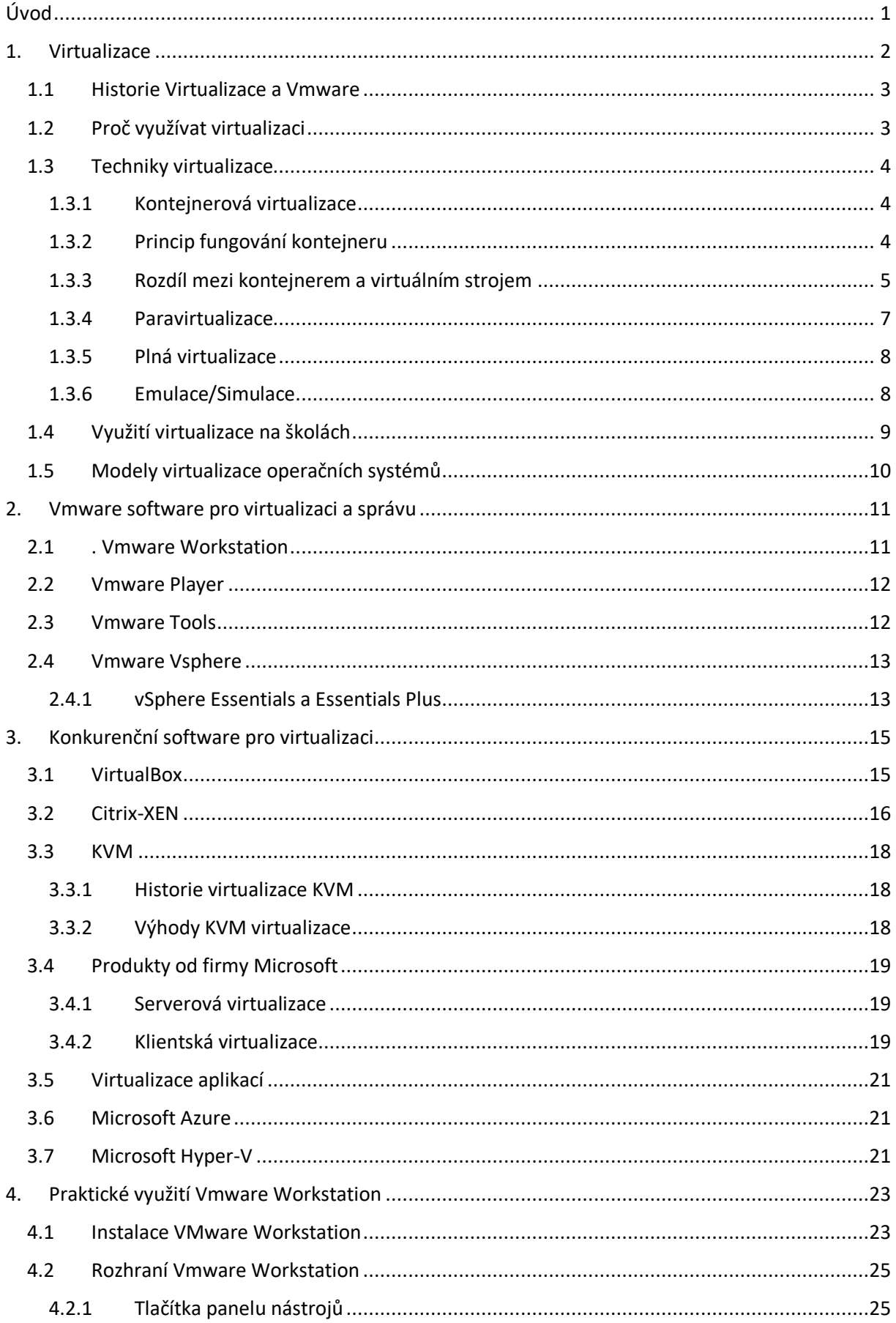

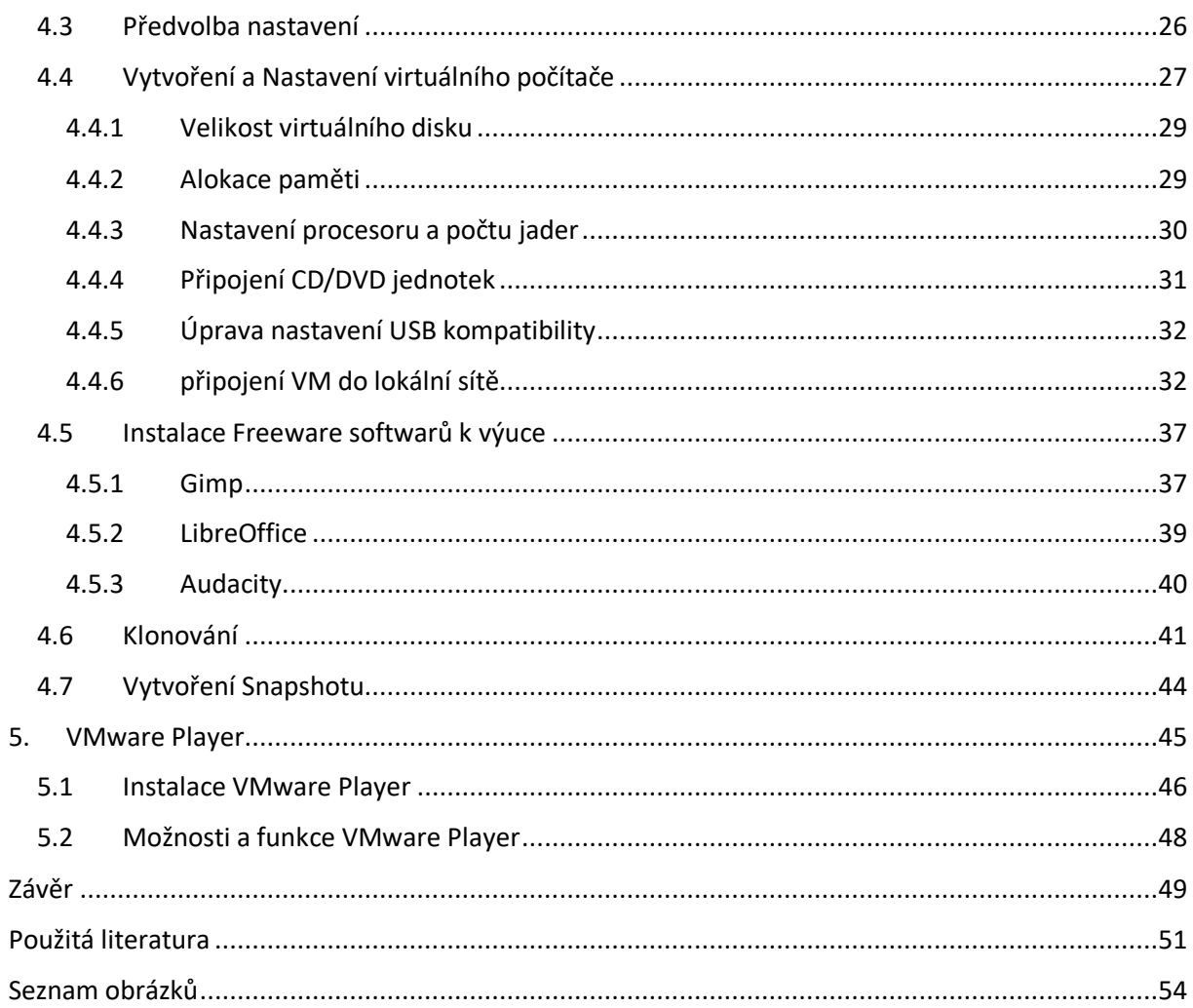

# <span id="page-5-0"></span>**Úvod**

Tato bakalářská práce vznikla na základě rešerše a úprav výuky ICT na základních a středních školách pro rok 2022/2023. Myšlenkou mé bakalářské práce je tedy spojit virtualizaci s výukou. Zatím se nikdo nepokusil vytvořit metodický manuál, který by propojil výuku s virtualizací na základní škole. Žáci dnes prakticky nemají ponětí o této technologií, i když se s ní setkávají denně v ICT laboratořích. Na základě toho byla vytvořena tato bakalářská práce, která má sloužit jako metodický manuál pro učitele, který bude chtít začlenit výuky virtualizace do svých hodin ICT. V praktické části jsou uvedeny konkrétní příklady, jak využít virtuální stroj k výuce. Učitel tyto příklady může brát jako inspiraci při výuce.

Teoretická část bude zaměřena na virtualizaci za pomoci softwaru od společnosti VmWare. Pokusím se čtenáře seznámit s technologií virtualizace, co je to ta virtualizace, jak se tato technologie historicky vyvíjela a proč ji vlastně využíváme. Ukážeme si všechny techniky virtualizace. Porovnáme softwarovou a hardwarovou virtualizaci, ukážeme si jejich výhody a nevýhody.

V druhé části si představíme jednotlivé produkty a nástroje od firmy Vmware. Zvolil jsem Vmware Workstation, Player, Tools a vSphere.

Poukážu také na konkurenční produkty od firmy Oracle, Microsoft a Citrix a KVM. Podíváme se na jejich historii a vývoj.

Praktická část mé bakalářské práce je tvořena metodickým manuálem, který má provést čtenáře kompletní instalací softwaru Vmware Workstation a Player. Projdeme si kompletní instalací, nastavení virtuálního stroje a následně si naimplementujeme operační systém Ubuntu 20.24. Vyzkoušíme si také techniky klonování a tvorbu Snapshotu.

# <span id="page-6-0"></span>**1. Virtualizace**

V první kapitole si uvedeme základní informace ohledně virtualizace. Seznámíme se s jednotlivými typy virtualizací, řekneme si, proč je výhodné tuto technologii využívat. Zaměříme se i na historickou část a následný vývoj virtualizace.

Virtualizaci můžeme definovat jako abstrakci výpočetních zdrojů a rozdělení výpočetních zdrojů konkrétního fyzického systému. V této vrstvě je tedy možno spustit několik virtuálních stanic. Díky virtualizaci můžeme vytvořit takové hardwarové prostředí, které si můžeme představit jako jeden ucelený server, popřípadě jeho jednotlivé části, které lze využít na více než jeden OS, a tedy počítač se může jevit na venek jako několik samostatných PC. Tyto virtuální stroje mohou mít rozdílný hardware a také rozdílné OS.

Operační systém instalujeme do virtuálního stroje úplně stejně, jako do počítače fyzického. Výsledek této instalace do virtuálního prostředí vytvoří soubory, které reprezentují virtuální disk s nainstalovaným systémem a jeho konfiguračními soubory (www.oldanygroup.cz, 2016).

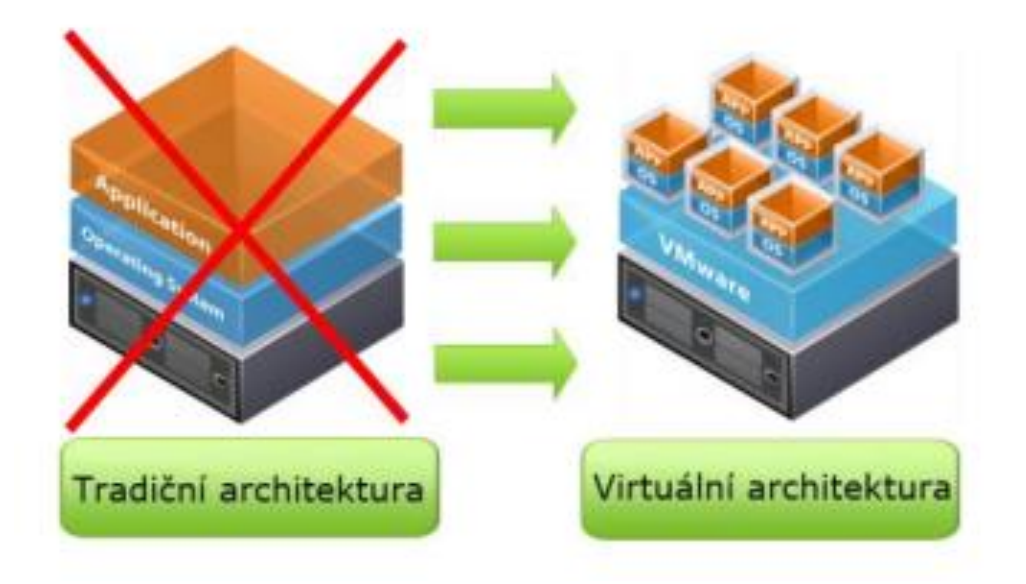

*Obrázek 1: Rozdíl mezi tradiční a virtuální architekturou*

(Zdroj: https://wiki.knihovna.cz/index.php?title=Soubor:Virtualizace-zakladni-info-500x293.png)

## <span id="page-7-0"></span>**1.1 Historie Virtualizace a Vmware**

*"Význam termínu virtualizace, pochází z 60. let 20. století, kdy symbolizoval vytváření virtuálních strojů za pomoci kombinace hardwaru a softwaru. Pojem virtuální počítač pochází od pokusného stránkovacího mechanismu systému IBM M44/44X. Od té doby získal termín virtualizace a virtuální stroj další významy"* (www.multimediaexpo.cz, 2013).

Společnost VMware byla založena v roce 1998 pěti různými odborníky v oblasti IT. Společnost oficiálně uvedla na trh svůj první produkt, VMware Workstation, v roce 1999, po kterém následoval server VMware GSX v roce 2001. Od té doby společnost uvedla na trh mnoho dalších produktů (www. cs.theastrologypage.com, 2022)**.**

# <span id="page-7-1"></span>**1.2 Proč využívat virtualizaci**

- Dostupnost a spolehlivost
	- o Virtualizované servery lze velice jednoduše přesouvat mezi hostitelskými servery,
	- o Fyzické servery se vyvažují automatizovaně, podle vytížení a zátěže virtuálních strojů.
- Rychlejší zálohovaní a obnova dat
	- o Snapshot obrazy pevného disku a paměti v daném okamžiku,
	- o Klony virtuální stroj lze naklonovat.
- *Škálovatelnost* 
	- o Obměna hardwarového vybavení.
- **Bezpečnost** 
	- o Pro maximální bezpečnost je pro každou službu vyhrazen konkrétní virtuální stroj,
	- o Přístup je povolen pouze na server, kde běží služba.
- Dokonalé testovací prostředí
	- o Se strojem můžeme nakládat podle libosti. Stroj můžeme kdykoliv přehrát zpátky ze Snapshotu nebo z klonu.
- Šetření zdroji
	- o Ustálení serverů a snižování nákladů na energie, menší náklady na prostory.

### <span id="page-8-0"></span>**1.3 Techniky virtualizace**

V této podkapitole si ukážeme jednotlivé techniky virtualizací. Zaměříme se na její specifikaci a také jaké jsou jejich výhody a nevýhody.

#### <span id="page-8-1"></span>**1.3.1 Kontejnerová virtualizace**

Kontejnerová virtualizace neboli virtualizace na úrovni operačního systému. Kontejner je standartní jednotka softwaru umožňující běh aplikace v různých běhových prostředích. Můžeme tedy říct, že kontejner izoluje software od prostředí, na kterém běží a díky tomu jsme schopni docílit identického chování na rozdílných strojích. Proto nemusíme doinstalovat konkrétní verze nástrojů všude tam, kde chceme, aby aplikace běžela (Pekař,2019).

#### <span id="page-8-2"></span>**1.3.2 Princip fungování kontejneru**

Pokud se snažíme vytvořit kontejner pro naší aplikaci, veškeré její knihovny společně s prostředím, konfiguracemi a závislostmi se uloží. Výsledek je ve formě jednotného balíčku, na jehož spuštění potřebuje program, který umí s daným druhem kontejneru pracovat. Pro práci s kontejnery používáme např. Docker, Fragate nebo Kubernetes.

#### <span id="page-9-0"></span>**1.3.3 Rozdíl mezi kontejnerem a virtuálním strojem**

Velmi často dochází k záměně kontejneru a virtuálního stroje. Je pravdou, že obě tyto technologie vytvářejí speciální prostředí pro více aplikací a snaží se izolovat jejich běh. Nyní si pojďme podívat na rozdíl těmito technologiemi a uvedeme si ho na příkladu:

Představme si, že máme server a na něm máme spuštěné tři virtuální stroje. Tento server obsahuje technologii, která nám pomáhá se správou virtuálního stroje (hypervisor). Přes něj jsme schopni spustit tři samostatné virtuální stroje a každý z nich má svůj operační systém. Na nich spustíme dané aplikace. Na každém operačním systému jsme povinni zajistit všechny potřebné nástroje a služby, na kterých jsou aplikace závislé. Virtuální stroje komunikují a pracují se serverem za pomoci hypervisoru.

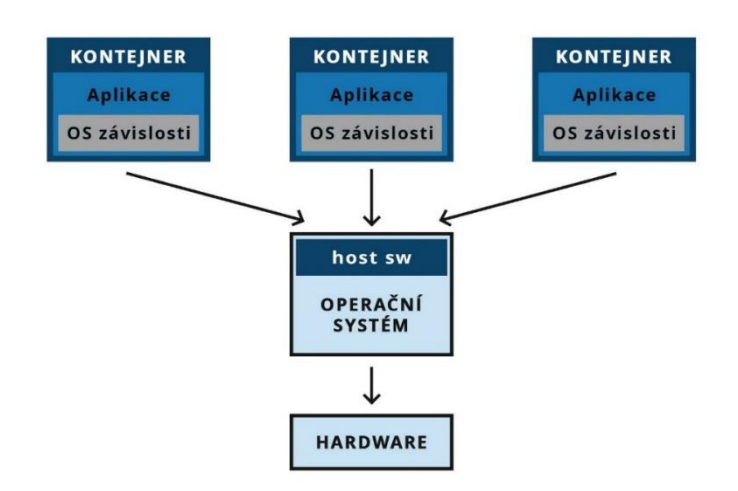

*Obrázek 2: Schéma tří běžících virtuálních strojů*

(Zdroj: https://bonsai-development.cz/Content/appData/Articles/122/contentImages/kontejnery2.pngx)

Nyní budeme mít tři kontejnery, které běží na daném serveru. Server pracuje pouze s jedním operačním systémem a službou pro práci s kontejnery. Běhové prostředí aplikací je určeno v kontejnerech, není proto potřeba nastavit OS závislosti a je zaručeno, že po spuštění bude fungovat. Dané kontejnery pracují přímo s jádrem OS serveru.

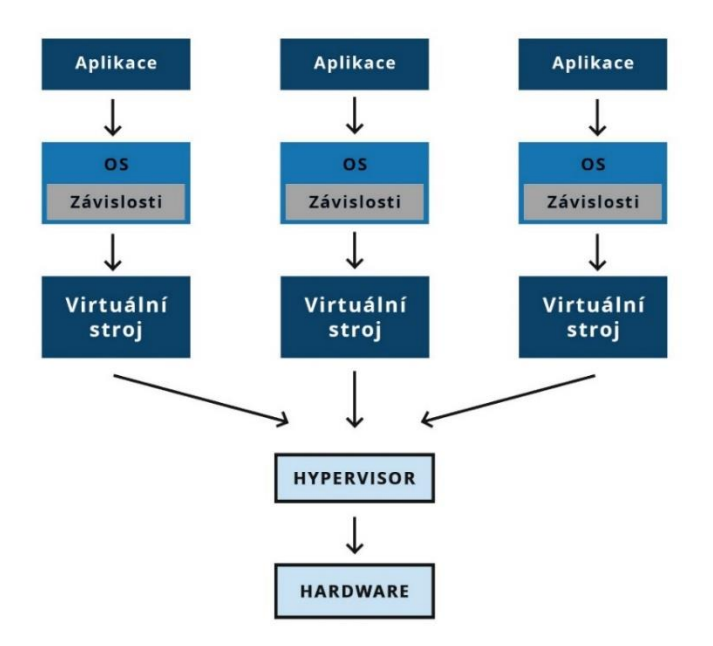

(Zdroj: https://bonsai-development.cz/Content/appData/Articles/122/contentImages/kontejnery.png) *Obrázek 3: Schéma tří běžících kontejnerů*

Z příkladů je patrné, že kontejnery oproti virtuálním strojům jsou mnohem odlehčenější a využívají méně zdrojů. Velikost kontejneru je tedy daleko menší než u virtuálních strojů. Je tedy výhodnější používat kontejnery pro běh aplikací na rozdílných typech OS se stejným jádrem.

#### Výhody:

- menší náročnost na systémové prostředky,
- menší technická náročnost.

#### Nevýhody:

• nejde o opravdovou virtualizaci – používá se stejný kernel, stejný OS a oddělení není úplné.

### <span id="page-11-0"></span>**1.3.4 Paravirtualizace**

Paravirtualizace je typ virtualizačního postupu, při kterém umožňujeme virtuálnímu stroji komunikovat přes upravený OS s některým typem hardwarových komponent napřímo. Není potřeba vytvářet vrsty virtualizovaného hardwaru. Paravirtualizace je přívětivější k využitelnosti open source OS. Mezi konkrétní případy můžeme uvést Linux. Jeho kód je totiž volně šiřitelný a dostupný. Z tohoto důvodu je nejvhodnější pro další modifikaci. ( Hejda, 2015).

Paravirtualizaci lze rozdělit do 4 okruhů, kde každý z nich má určité pravomoce a práva. Nejvýše je postavený hypervisor. Má na starosti instrukce, které vyžadují přistup k potřebným částím. Zbytek instrukcí má na starosti hardware. Do druhého okruhu spadá jádro hostovaného OS. Třetí úroveň nemá využítí a v poslední části okruhu, který nemá skoro žádné práva, jsou tvořený koncovými aplikacemi. Pro lepší pochopení bylo vytvořeno schéma. (Hejda. 2015).

#### Výhody:

• Vysoký výkon, většinu výpočetního výkonu realizuje skutečný procesor.

#### Nevýhody:

• Vyžaduje instalaci ovladačů na hostitele a hosta, případně speciální úpravu operačního systémů.

#### Příklady:

- **Vmware,**
- **VirtualBox,**
- **XEN.**

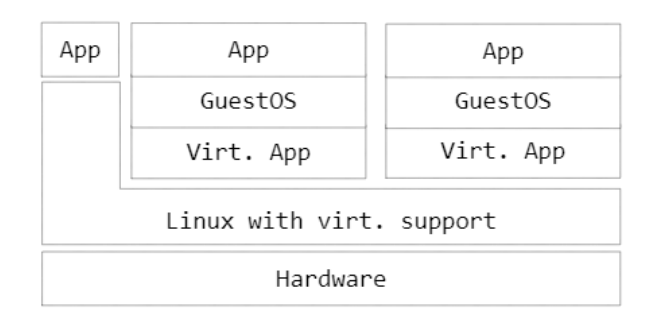

*Obrázek 4: Schéma Paravirtualizace*

#### <span id="page-12-0"></span>**1.3.5 Plná virtualizace**

Plnou virtualizaci lze definovat jako virtualizaci, při které dochází ke kompletní virtualizaci všech částí počítače. Plná virtualizaci bývá někdy označována jako nativní. Podle Matýsky (2008) operační systém nepotřebuje žádnou modifikaci a tvrdí, že se jedná o ideální stav, při kterém dochází k plnému oddělení fyzické vrstvy. To má za příčinu, že programy běží pouze na virtuálním hardwaru a díky tomu je zajištěn přístup k fyzickému vybavení. Z toho můžeme odvodit nespočet možností a výhod mezi které můžeme zařadit nastavení velikosti paměti, disků a typ procesoru. Mezi další přínosy patří snadné zálohování virtuálních strojů, jejich rychlá obnova a vracení pomocí snapshotu. Mezi nevýhody můžeme uvést výkon virtuálního počítače. Nelze z něj dostat maximální výkon, a to díky hypervisoru, protože v tu chvíli odděluje fyzickou vrstvu od virtuální. Šindelář (2014) se domnívá, že nejčastější příčinou ztráty výkonu je čas, kdy hypervisor emuluje většinu operací. Do konkrétních operací můžeme zařadit již výše zmiňované práce s pamětí a diskem (Matýska 2008, Šindelář 2014).

| App                         | App                 | App                  |  |  |  |
|-----------------------------|---------------------|----------------------|--|--|--|
| Guest <sub>0</sub> S        | Guest <sub>OS</sub> | Guest <sub>0</sub> S |  |  |  |
| Dom0                        | DomU                | DomU                 |  |  |  |
| Hypervisor                  |                     |                      |  |  |  |
| Hardware with virt. support |                     |                      |  |  |  |

*Obrázek 5: Schéme plné virtualizace*

(Zdroj: https://is.muni.cz/www/396556/plnavirt.svg)

#### <span id="page-12-1"></span>**1.3.6 Emulace/Simulace**

Podle Yanovského (2014) se jedná o nejstarší techniku virtualizace. Tato technologie funguje na základě softwarového překladu strojových instrukcí. Emulujeme tedy procesor včetně jeho registrů spolu s pamětí ROM dané koncové platformy a zbylý hardware. Tento způsob virtualizace je nejméně efektivní. Emulaci používáme jenom na simulaci jiné architektury. Mezí příklady nejznámějších emulátoru můžeme uvést např. QEMU, PearPC a BOCHS. (Yanovskyy, 2014)

Výhody:

- Umožňuje spustit jakýkoliv systém a aplikace, která daná platforma podporuje
- Software běží i bez administrátorských práv
- systém nemusí být konfigurován a ani nijak nastaven
- snadný vývoj pro software a pro různý hardware,
- Možnost emulace běhu již nedostupného hardwaru, který již už není k dispozici.

Nevýhody:

- slabý výkon,
- emulovaný hardware má časté problémy s kompatibilitou,
- vysoká zátěž systému,
- pouze pro menší počet virtuálních strojů.

# <span id="page-13-0"></span>**1.4 Využití virtualizace na školách**

Ve školním prostředí lze virtualizaci uplatnit hned několika způsoby. Žáci na základních školách se seznamují s prostředím operačního systému, učí se, jak vytvořit složky a různé typy souborů. Následně je potom kopírují, přesouvají. Učí se přejmenovávat složky, názvy počítače atd. A přesně pro tyto činnosti je virtualizace ideálním řešením. Žáci nemusí mít tedy strach, zda omylem neodeberou něco, co neměli. A pokud ano, lze díky snapshotům vrátit virtuální stroj do předchozího stavu a žáci mohou pokračovat dál v činnosti, jako by se nic nestalo.

Ve vyšších ročnících se dále pokračuje ve výuce balíčku Microsoft office, kde se děti seznamují s textovým editorem Word, s tabulkovým editorem Excel a editorem na tvorbu prezentací Powerpoint. Podle nových změn RVP v ICT na základních a středních školách, se mají studenti seznámit s dalšími freeware editory, jako je např. LibreOffice, Freeoffice. Je kladen důraz i na práci s jinými OS, než je Windows. Žáci by neměli být omezeni jenom jedním operačním systémem a měli by se naučit pracovat v Linuxu. Virtualizace slouží jako úžasný nástroj, který nám pomáhá zvládnout stále více rozmanitější svět operačních systémů. Pedagog má tedy neomezené možnosti při práci s virtuálním strojem.

# <span id="page-14-0"></span>**1.5 Modely virtualizace operačních systémů**

## **Softwarová virtualizace**

Vyžaduje základní operační systém hostitele. Tento základní operační systém hostitele rovněž požaduje zdroje, a proto ovlivní provoz virtuálních počítačů běžících nad ním. Tento model se používá především pro účely vývoje a testování. I přesto, že běží nad existujícím operačním systémem, princip zůstává zachován i u hardwarové virtualizace. (Ruest D., Ruest N.,2010)

## **Hardwarová virtualizace**

Kód hypervisoru je přímo integrován do hardware a vystaví hardware hostitelského serveru virtuálním počítačům, které běží nad ním. Stane se tak na úkor malého množství fyzických zdrojů daného hostitele, což umožní spuštění nejvyššího možného počtu virtuálních počítačů. (Ruest D., Ruest N.,2010)

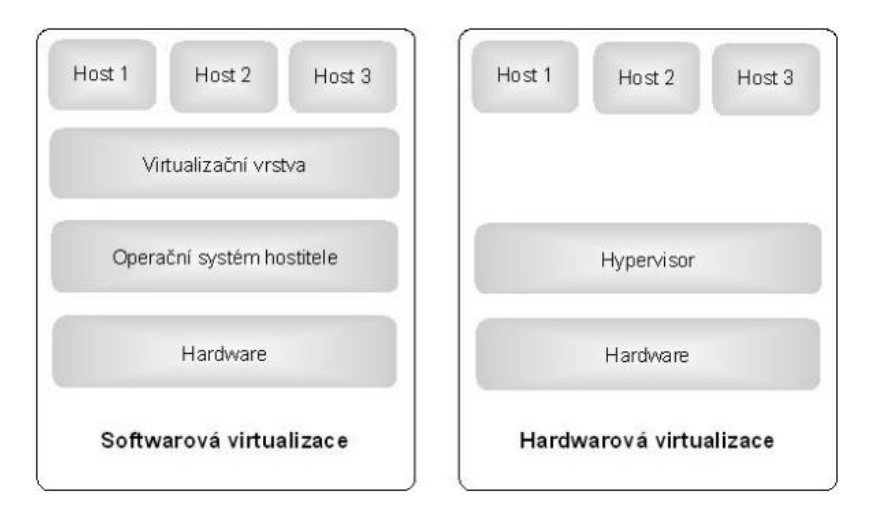

(Zdroj: Vlastní tvorba) *Obrázek 6: Porovnání Softwarové a Hardwarové virtualizace*

Nyní jsme se již seznámili se základní terminologií ohledně virtualizace. Můžeme tedy pokročit do další kapitoly, kde se seznámíme s produkty od značky Vmware.

## <span id="page-15-0"></span>**2. Vmware software pro virtualizaci a správu**

Než se pustíme do konkrétních produktů od firmy Vmware, bylo by dobré si připomenout její vznik a historii. Příběh firmy VMware začíná 10. února 1998 v Palo Alto v Kalifornii. Právě zde se sešlo pět zakladalů, všichni se stejným zápalem pro virtualizaci. Na základě toho vytvořili VMware, Inc. s Diane Greene jako generální ředitelkou. Do konce roku se společnost rozrostla na 20 zaměstnanců. V roce 1999 přichází na svět jejich první produkt s názvem Workstation 1.0. VMware v roce 2002 vydává ESX Server 1.5, svůj první hypervizor. Postupem času se firma rozrostla a dnes má přes 34 000 zaměstnanců.

#### <span id="page-15-1"></span>**2.1** . **Vmware Workstation**

První verze Vmware Workstation byla vydaná v roce 2001. Šlo o verzi 3.0, která byla plně použitelná a sloužila k vytváření virtuálních strojů. Poslední verzí, která byla vydaná, je Vmware Workstation 16.2.3. Vmware Workstation je software sloužící pro desktopovou virtualizaci, na které se dá virtualizovat i jiný operační systém, než je Windows. Mám na mysli hlavně Ubuntu, Fedoru, Debian, Mandrivu atd. Celkově podporuje až 600 verzí OS.

Wmware Workstation lze naimplementovat pouze na OS Windows a Linux. Neobsahuje českou verzi. Tato verze slouží pro komerční účely, zdarma ji lze využít pouze na 30 dní. Po uplynutí doby je potřeba dokoupit licenci, která dnes stojí okolo 6000,- Kč.

Mezi hlavní možnosti softwaru patří vytváření tzv. klonů. Tento klon je vytvořen z virtuálního stroje a má úplně stejné vlastnosti. Jde o vytvoření identického virtuálního stroje, za účelem rychlejšího vytvoření dalšího stroje. Další možností je vytvořit klona s odkazem, který oproti klasickému klonu nezabírá tolik místa. Tato volba je vhodná pro případné testování virtuálního stroje, kteří mají konkrétní OS. Hlavním rozdílem je, že klony s odkazem používají různé programové vybavení. Tento stroj si můžeme nakonfigurovat úplně jinak, jelikož není závislý na předchozím.

Další užitečnou funkcí je snapshot. Tato funkce slouží k obnově systému bez ztráty dat. Vrátí systém do původního stavu, kdy byl snímek pořízen. Tvorba taková snímku netrvá vůbec dlouho, protože si Vmware ukládá průběžné změny. Snímky lze mít v jedné linii, ale také ji lze větvit tzn. Že z jednoho snapshotu lze odkázat na další ale nemusí navazovat ( Kulíšek,2011).

### <span id="page-16-0"></span>**2.2 Vmware Player**

VMware Player je bezplatná desktopová aplikace, která vám umožní spustit virtuální stroj na Windows nebo Linux.VMware Player poskytuje intuitivní uživatelské rozhraní pro spouštění předkonfigurovaných virtuálních strojů. VMware Player obsahuje funkce které vám umožňují konfigurovat virtuální stroje pro optimální výkon a využívat výhod hostitele. Na webových stránkach je možné najít už předpřipravené virtuální stroje ve formě ISO obrazů. Výhodou pro uživatele je, že může vyzkoušet různé verze operačních systémů, které lze stáhnout. Uživatel nemusí shánět licenční klíče a ani instalační obrazy. Oproti placené verzi Vmware Workstation Pro 16 má mnohem méně funkcí. Nemůže vytvářet klony, ale může je spustit a také neumí vytvářet snapshoty.

Za pomoci Vmware player si můžeme vytvořit virtuální počítač stejným způsobem, jako u Vmware Workstation. Tato možnost je vhodná pro výuku, jelikož můžeme zkoušet a testovat námi vytvořené virtuální stroje bez nutnosti zdlouhavé instalace. Pro tuto možnost jsou zde předinstalované virtuální počítače. Uživatel může stáhnout verzi tzv. Live CD na vyzkoušení OS, který se spustí z bootovacího disku bez předešlé instalace.

### <span id="page-16-1"></span>**2.3 Vmware Tools**

Vmware tools je služba, která má na starost stabilizaci výkonu OS virtuálních strojů. Vmware tools se instaluje přímo do operačního systému a je tvořen ovladači ke konkrétním virtualizovaným komponentům. Pokud není Vmware tools nainstalován, může mít virtualizovaný stroj nižší výkon a díky tomu může být ohrožena funkčnost všech součástí stroje.

VMware tools pomohou uživateli s problémy typu:

- Nedostačující rozlišení
- Malá barevná hloubka
- Špatný pohyb s myší, zasekávání kurzoru
- nesprávné zobrazení rychlosti sítě
- chyby při klonování, problémy se Snapshoty
- Hotfix virtuálních HW komponentů problém s diskem a síťovou kartou
- synchronizace času mezi virtuálním OS a hostitelem

VMware tools jsou dostupné především v těchto variantách:

- **Vmware Tools** jsou vydány ve formě ISO formátu, distribuované společností Vmware, které jsou určeny pro jednotlivé operační systémy. Je taky součástí balíčku s ostatními produkty Vmware. ISO se dá připojit přímo z VCloud Directoru při instalaci.
- **Open VM Tools**  open source implementace pro linuxové distribuce (www.master.cz, 2021).

### <span id="page-17-0"></span>**2.4 Vmware Vsphere**

VMware vSphere je virtualizační platforma od společnosti VMware, kterou používáme pro cloud hosting s libovolným operačním systémem.

Podle tvrzení firmy Vmware (2022) je VMware vSphere jedna z nejspolehlivějších virtualizačních platforem, která zjednodušuje IT prostředí oddělením aplikací a operačních systémů od používaného hardwaru. Ve výsledku je provoz podniku zajišťován zjednodušeným, ale odolným IT prostředím. (VMware, 2022)

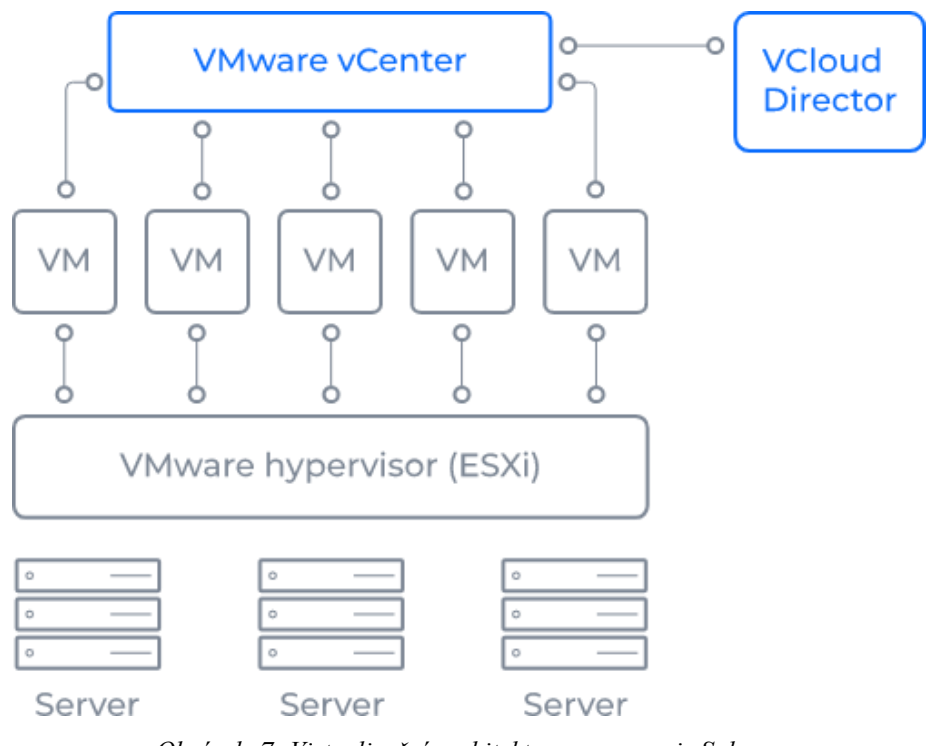

(zdroj: https://www.masterdc.com/mydata/myuploads/2021/03/VMware.svg) *Obrázek 7: Virtualizační architektura za pomoci vSphere*

#### <span id="page-17-1"></span>**2.4.1 vSphere Essentials a Essentials Plus**

Tyto verze jsou určeny pro malé firmy, kde ještě nebyla použita technologie virtualizace. "*Produkt vSphere Essentials poskytuje konsolidaci serveru zajišťuje tak maximální využití*  *možností hardwaru. Produkt Essentials Plus přidává funkce, jako je například vSphere Data Recovery pro zálohování dat a virtuálních strojů bez agentů*." Mezi další funkce patří zajištění nepřetržitosti procesu, jako například vSphere High Availability, která zaručuje plynulý automatický restart aplikací při zjištění problému či poškození serveru. (Vmware, 2022)

Mezi hlavní funkce vSoere Essentials a Essentials Plus řadíme například:

- Architektura hypervizoru **VMware ESXi** tvoří výkonou virtualizační vrstu, která za účelem sdílení hardwarového zdroje dokáže umožnit virtuálním strojům si tyto části rozdělit.
- Systém **VMware vCenter Server** pro sady Essentials Slouží k jednotné správě a monitorování výkonu, kterou zajišťuje pro virtualizační stroje
- Technologie **vSphere Virtual Symmetric Multiprocessing** (SMP) umožňuje využívat vysoce výkonné virtuální stroje až se čtyřmi virtuálními procesory.
- **vSphere vStorage Virtual Machine File System** (VMFS) dovoluje virtuálním strojům přístup ke společným úložným zařízením a je nepostradatelný pro zajištění technologie pro jiné součásti vSphere.
- Technologie **vSphere vStorage Thin Provisioning** přiděluje kapacity sdíleného úložiště, takže podniky nebo školy mohou využít strategii vrstveného úložiště a současně snížit výdaje na úložiště dosahujících klidně 50 %.
- Rozhraní **vSphere vStorage API** umožňují integraci s ochranou dat jiných výrobců.
- Software **vCenter Update Manager** slouží pro sledování, opravy a aktualizace hostitelů aplikací a OS.
- Software **vCenter Converter** převádí fyzické servery a virtuální stroje jiných výrobců na virtuální stroje od firmy Vmware (Vmware, 2022).

Nyní jsne si vyjmenovali jedny z hlavních produktů společností Vmware. Tyto produkty patří ke špičče na poli virtualizace. U zákazníků je VMware tak populární, protože to byla jedna z prvních společností, které poskytly řešení pro virtualizaci serverů (vSphere), které jim pomohlo ušetřit spoustu peněz v době, kdy hardware nebyl levný (relativně). Navíc díky vynikající podpoře a péči o zákazníky je dnes Vmware dominantní firma ve světě virtualizace.

# <span id="page-19-0"></span>**3. Konkurenční software pro virtualizaci**

V této kapitole navážeme na předchozí kapitolu. I přes to, že je Vmware dominantou na scéně virtualizace, existují i konkurenční software, který můžeme využít k virtualizaci. Mezi hlavní patří konkurenty patří Hyper-V od společnosti Microsoft, VirtualBox od firmy Oracle a výrobky od společnosti Citrix. Pojďme si je představit jednotlivě.

# <span id="page-19-1"></span>**3.1 VirtualBox**

*Oracle VM VirtualBox je [multiplatformní](https://cs.wikipedia.org/wiki/Multiplatformn%C3%AD_software) [virtualizační nástroj](https://cs.wikipedia.org/wiki/Virtualizace) distribuovaný jak pro [Linux](https://cs.wikipedia.org/wiki/Linux)[/Unix](https://cs.wikipedia.org/wiki/Unix) tak pro [Windows](https://cs.wikipedia.org/wiki/Microsoft_Windows) a [Mac OS.](https://cs.wikipedia.org/wiki/MacOS) VirtualBox vyvíjela původně německá společnost Innotek GmbH, kterou zakoupila v únoru 2008 společnost Sun Microsystems, již koupila v dubnu 2009 firma Oracle. Jeho uživatelské rozhraní a funkcionalita je velmi podobná [Microsoft Virtual PC](https://cs.wikipedia.org/wiki/Microsoft_Virtual_PC) 2007 s tím rozdílem, že podporuje více jazyků, hardwarovou virtualizaci a připojování USB zařízení z hostitelského systému do virtuálního stroje.* (www.virtualbox.org, 2021)

VirtualBox slouží hlavně pro virtualizaci desktopů, tedy pro koncové uživatelské stanice. Hlavní výhoda VirtualBoxu je široké spektrum podporovaných operačních systémů. VirtualBox má ve skutečnosti dvě edice, které jsou momentálně k dispozici:

• VirtualBox Open Source Edition (**OSE**).

První z těchto edic je pouze ve formě zdrojových kódů, a nelze ji sehnat v kompilované verzi. V praxi to tedy znamená, že ji není možné ihned stáhnout, naistalovat a používat. (Zobec, 2017)

• VirtualBox Personal Use and Evaluation License (**PUEL**).

Tato edice je distribuována v podobě předkompilovaného binárního kódu pro všechny platformy. Je tedy možné ji stáhnout, nainstalovat a ihned používat. (Zobec, 2017)

Pokud budeme VirtualBox používat čistě pro soukromé účely, které nebudou sloužit k výdělečným činnostem, lze využít VirtualBox zcela zdarma. Jste-li učitel, student, nebo zaměstnanec školy či jiné vzdělávací instituce, je VirtualBox ideální volba.

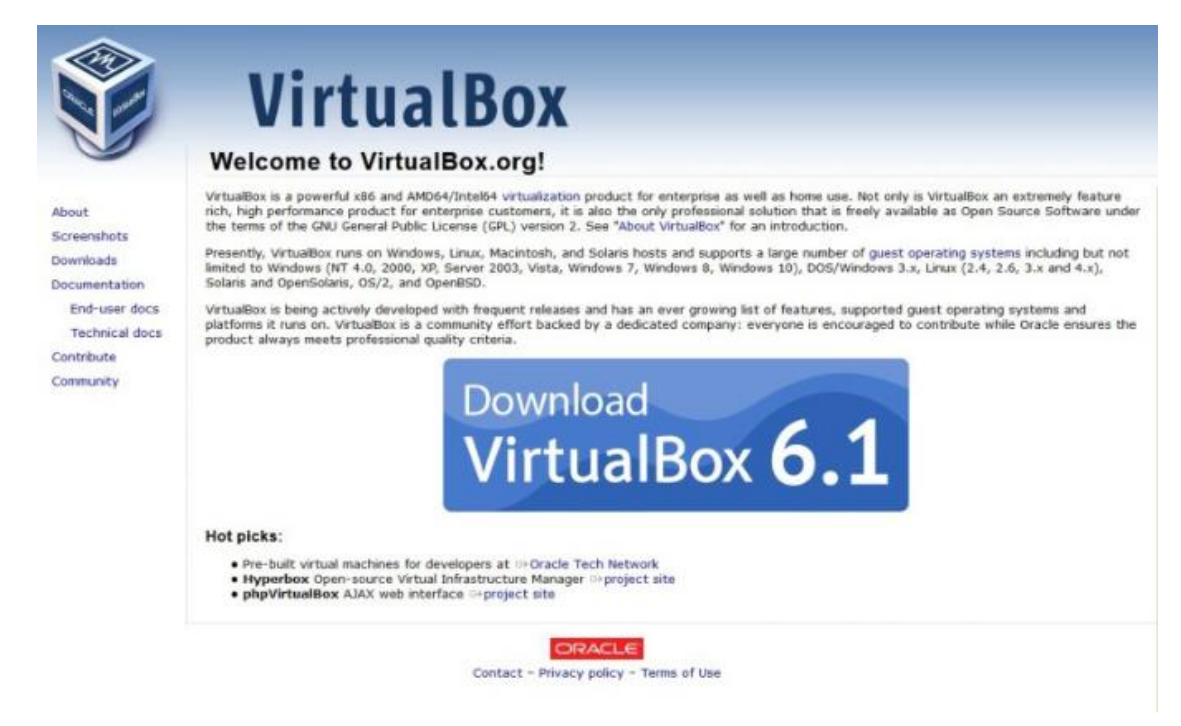

(Zdroj: https://www.virtualbox.org/graphics/vboxlogodown.png) *Obrázek 8: VirtualBox*

# <span id="page-20-0"></span>**3.2 Citrix-XEN**

Xen je open-source projekt, jenž byl vytvořen na Cambridge univerzitě a úplně poprvé byl představen roku 2003. Komunita v roce 2005 spolu s XenSource vytvořila verzi Xen 3, která měla sloužit pro podnikové servery. Na závěr roku 2006 vznikl XenEnterprise verze 3.0 založený na Xenu 3.0.3, který přichází s monitorovací a správcovským rozhraním (Helebrant, 2008).

XenSource navázal partnerství s firmou Microsoft a na základě toho vznikl Xen s podporou virtualizace pro OS Windows. V roce 2007 kupuje Citrix společnost XenSource a dochází ke kompletní změně názvů produktů na XenServer, Standart Edition, Express Edition atd. V současné době se na vývoji podílí komunita Xen.org, která si vzala na starost hypervisor Xenu. Má licenci pod GNU General Public Licence (GPLv2) (Kulíšek, 2011).

Do hlavních výhod Hypervisoru od Xenu patří softwarová vrstva běžící přímo na hardwaru od počítače a nahrazuje tím operační systém a díky tomu je umožněno použit více operačních systémů současně, a hlavně nezávisle na sobě.

Dom0 (doména 0) je podle Nového (2008) pojmenování pro hostující operační systém a domU pro neprivilegovanou doménu. Zvládá drtivou většinu unixových systémů s otevřeným kódem. Mezí operačními systémy jsou to např. Linux, FreeBSD, NetBSD, OpenBSD, Plan9 atd. Jako dom0 lze použít OpenBSD, FreeBSD a Linux. Lze provozovat jakýkoliv počet neupravených operačních systémů jedině za použití hardwarově asistované virtualizace.

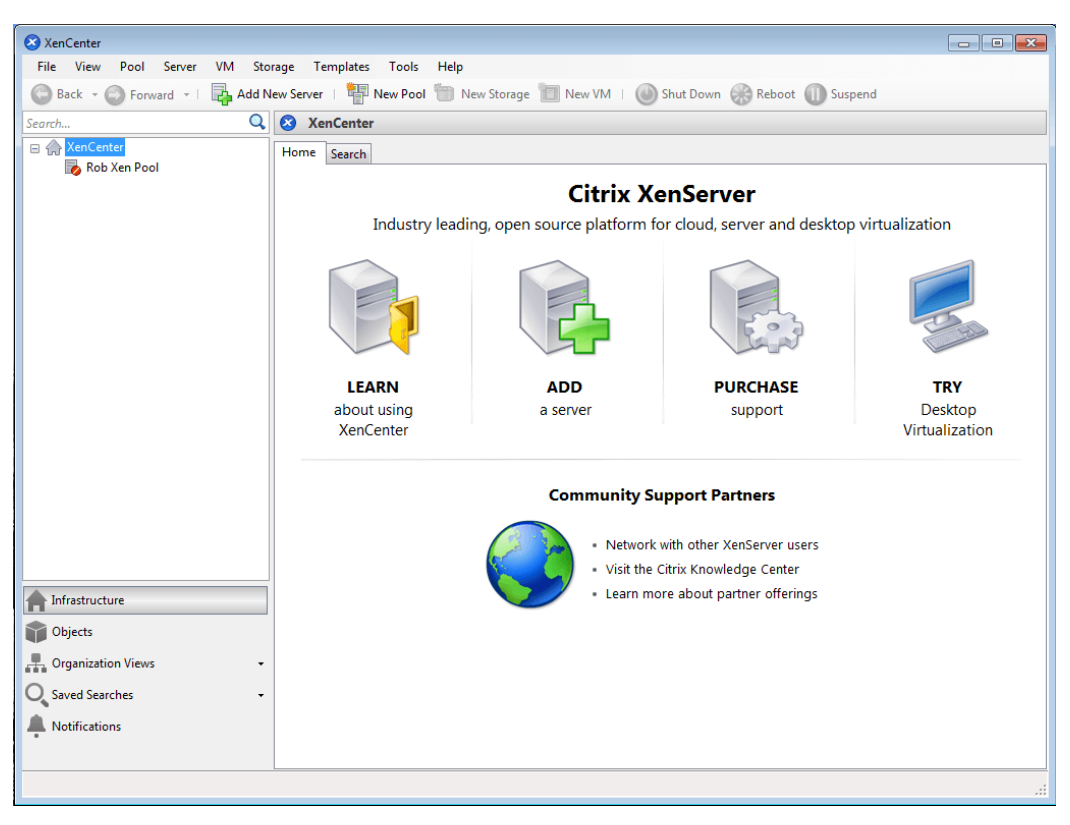

(Zdroj: vlastní tvorba) *Obrázek 9: Rozhraní XenCenter*

*"Dne 21. října 2009 společnost Citrix oznámila uvolnění XenServeru jako open-source a je volně k dispozici veřejnosti pod názvem Xen Cloud Platform (XCP). Simon Crosby, CTO pro virtualizaci a management ve společnosti Citrix, uvedl: "XenServer je 100 % zdarma, ze zcela otevřených zdrojů." Produktové řady byly znovu přejmenovány na jaře roku 2010:"* (www.citrix.com, 2009).

- XenServer Free edition,
- XenServer Advanced Edition,
- XenServer Enterprise Edition,
- XenDesktop,
- XenApp.

### <span id="page-22-0"></span>**3.3 KVM**

KVM je zkratka pro Kernel-based Virtual Machine. Hlavní podpora KVM je začleněna do konkrétních jader operačního systému Linux. Původní myšlenka KVM byla vyvíjet vlastní protokol pro virtualizaci desktopů Virtual Desktop Infrastructure, tzv. VDI který se nazývá SolidICE. Nabízí přístup k virtuálním serverům a desktopům s OS Linux a Windows za pomoci protokolu Simple Protocol for Independent Computing Environments (SPICE). Dnes tvoří špičku v komerční sféře. (www.master.cz, 2021)

#### <span id="page-22-1"></span>**3.3.1 Historie virtualizace KVM**

KVM je původní výtvor společnosti Qumranet. V roce 2008 ho odkoupila společnost Red Hat, který je jeden z hlavních leaderů v oblasti řešení nad operačním systémem Linux, co se týče korporátní sféry Red Hat, tak vlastní základ virtualizace, kterou nadále neustále rozvíjí. KVM je svobodným softwarem na základě politiky společnosti. Uživatel ho tedy může využít i v jiných linuxových distribucích. Dnes je dostupný např. v Debianu, CentOS, Ubuntu atd. (www.master.cz, 2021)

#### <span id="page-22-2"></span>**3.3.2 Výhody KVM virtualizace**

První nespornou výhodou je správa a distribuce zdrojů. Díky propojením s Linuxem je velmi jednoduché přidělit zdroje jednotlivým VPS. Existuje celá řada administrátorských rozhraní pro KVM, z nichž se například používá technologie Proxmox. (www.master.cz, 2021)

Možnosti uložiště není prakticky omezeno. Na KVM můžeme napojit jakékoliv uložiště budeme chtít. Jedinou podmínku, kterou musí splňovat je podpora Linuxem, včetně síťových uložišť NAS. Díky podpoře sdílených systémů souborů zase dovoluje sdílet image daného virtuálního stroje s více hostiteli. (www.master.cz, 2021)

V neposlední řadě je jeho předností dynamická migrace. Díky její podpoře je možné přesunout virtuální stoje mezi jednotlivými fyzickými servery, aniž by došlo k ukončení služby. Uživatel migraci nemusí ani postřehnout. (www.master.cz, 2021)

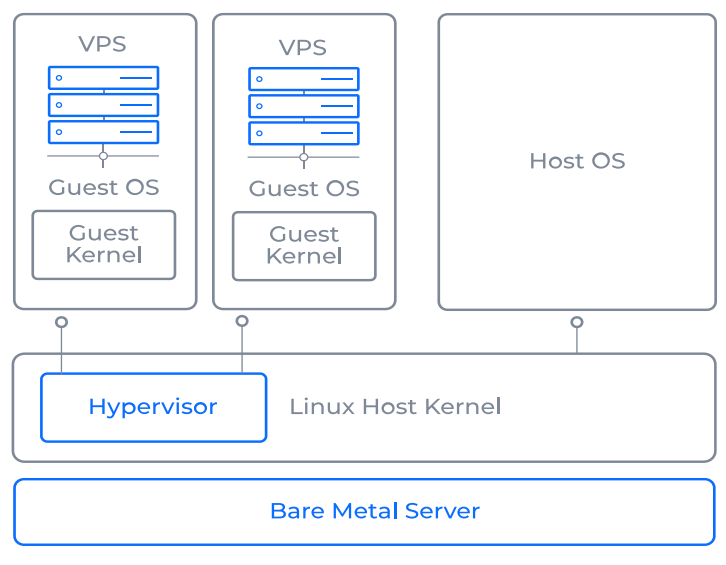

(Zdroj: https://www.master.cz/mydata/myuploads/2021/03/KVM.svg) *Obrázek 10: Architektura virtualizace KVM*

# <span id="page-23-0"></span>**3.4 Produkty od firmy Microsoft**

V této podkapitole si nejprve rozdělíme produkty podle typu využití. Zaměříme se hlavně na Microsfot Hyper-V a Microsoft Azure.

### <span id="page-23-1"></span>**3.4.1 Serverová virtualizace**

Microsoft Hyper – V poskytuje virtuální prostředí na serveru. Tento prostředek je součástí Windows Serveru 2008 ale také i Windows serveru 2008 R2. Lze ho také najít jako samostatnou část Microsoft Hyper-V Server. V této formě je jeho distribuce zdarma. Ovšem jeho funkce je omezena pouze na prostředí příkazového řádku, kde lze nakonfigurovat virtuální stroj. (www.blogs.technet.com, 2015)

### <span id="page-23-2"></span>**3.4.2 Klientská virtualizace**

Firma Microsoft používá na virtualizaci desktopů různé služby a technologie. Mezi ně patří např:

**Hyper-V na klientských OS –** Byla vydaná poslední verze na operační systém Windows 10 a Windows 11 na práci s virtuálními počítači. Byly přidány nové služby na usnadnění práce. Klientské operační systémy obsahují klientskou verzi hypervisoru Hyper-V a jsou obsaženy ve verzích Pro a Enterprise. Schopnosti toho hypervisoru jsou vytvářet

**Prezentační virtualizace –** Tato služba dříve známá jako Terminal Services, dnes označena jako Vzdálená plocha slouží uživatelům ke vzdálenému připojení k běžícímu operačnímu

systému, která běží přímo na fyzickém počítači anebo na virtuálním. Po připojení na vzdálenou plochu dochází k přenosu vstupních a výstupních dat. Tento klient je dnes dostupný na drtivé většině všech operačních systémů.

**Virtual Desktop Infrastructure –** Balíček technologií a služeb, která slouží pro správu desktopů a jejich dat. VDI infrastruktura od společnosti Microsoft nabízí podnikům, školám nástroje určené pro IT správce, které slouží pro správu virtuálních a fyzických počítačů, centralizaci souborů, dat a instalaci aplikací.

**User Experience virtualizace –** virtualizační technologie jejichž význam slouží k usnadnění a zpohodlnění užívání. Zaměřuje se na umožnění přenastavení hardwarových komponentů stroje bez potřeby nastavení a konfigurace (www.technet.blogs.com).

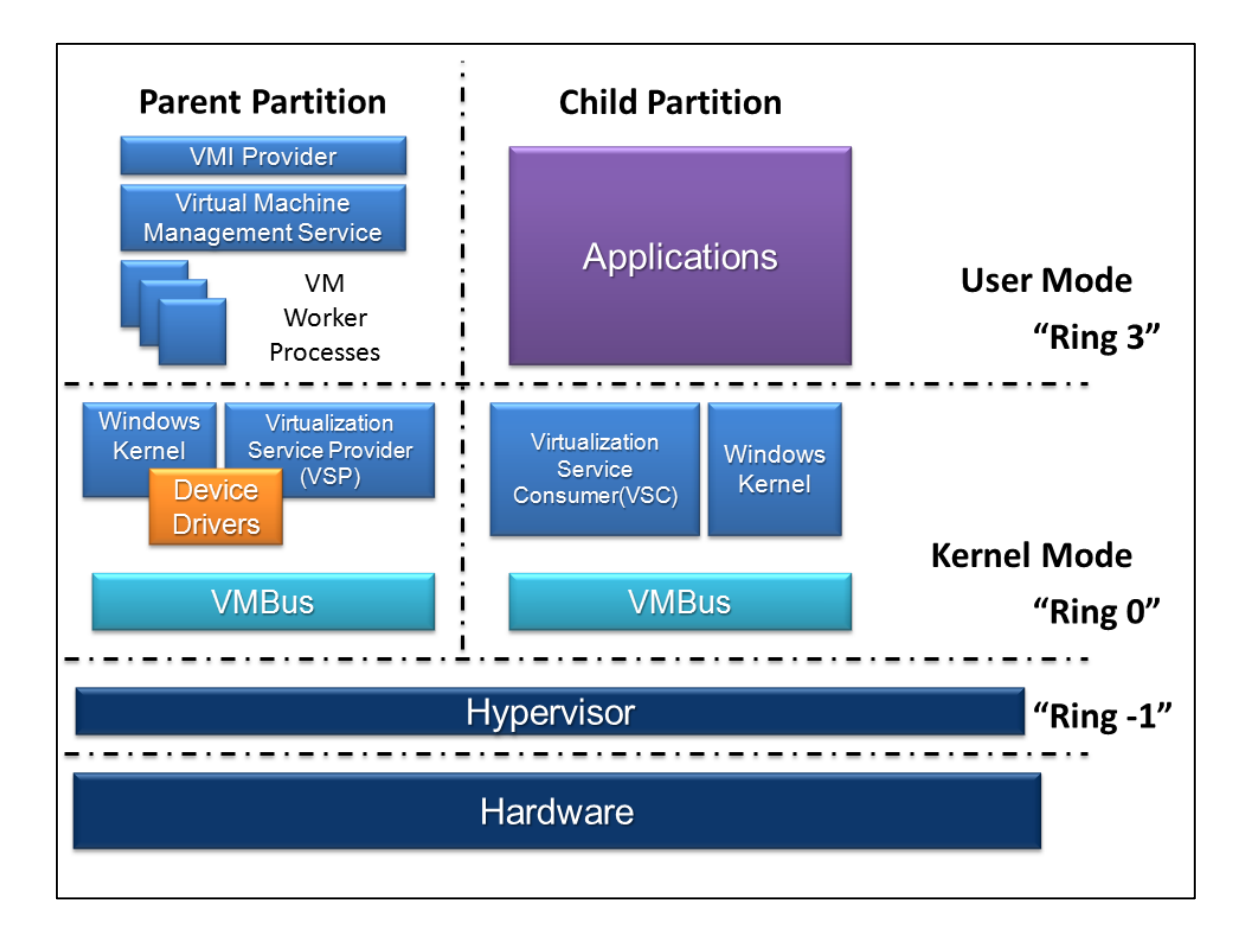

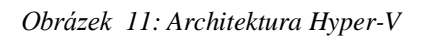

(Zdroj:https://upload.wikimedia.org/wikipedia/commons/0/06/Hyper-V.png)

### <span id="page-25-0"></span>**3.5 Virtualizace aplikací**

Společnost Microsoft vydala pro tuto tématiku aplikaci, která se nazývá Microsoft Application Virtualization, zkráceně App-V. Poslední verze tohoto softwaru je App-V 5.1, která byla vydaná v březnu 2018. App-V nám slouží k izolaci aplikace od používaného operačního systému, a díky tomu je usnadněna automatizace a odstraňování potencionálních problému aplikace s operačním systémem, nebo s jinými aplikacemi.

#### <span id="page-25-1"></span>**3.6 Microsoft Azure**

Software od firmy Microsoft, který je zaměřen na cloudovou službu. Přes Microsoft Azure si může uživatel pronajmout virtuální stroj v cloudu. Pokud firma nebo škola nemá žádná datacentra, pak je výhodné si jej namísto toho pronajmout. Tím ušetří finance, které by museli vynaložit pro koupení a správu fyzického serveru. Díky Microsoft Azure je možnost spravovat různé konfigurace virtuálních strojů. Tyto stroje lze propojit do virtuálních sítí, a dokonce i do školní sítě (www.azure.microsoft.com, 2022).

### <span id="page-25-2"></span>**3.7 Microsoft Hyper-V**

Hyper-V je integrovaná platforma (která se ale v OS musí zapnout.) v operačních systémech Windows. Poskytuje možnost vytváření a správy virtuálních počítačů více operačních systémů. Zde jsou příklady podporovaných operačních systémů, které lze v Microsoft Hyper-V spravovat a vytvářet:

- CentOS  $5.5$  a výš,
- Red Hat,
- SUSE Linux 12.3,
- Windows 7, 8 a 10,
- Windows Server 2016 / 2021-2022,
- Windows Server 2012 R2,
- Fedora,
- Debian verze 7.0 a vyšší.

Mezi hlavní funkce Hyper-V můžeme zařadit např:

- Umožňuje spouštění živé migrace virtuálních strojů,
- Do virtuálního počítače lze naprosto jednoduše integrovat Síťové a paměťové adaptéry,
- Vytváření dalších replik Hyper-V,
- Lze velice snadno spravovat za pomoci nástrojů Systém Center
- Konsolidace serverů v podniku či ve škole (www.smartworldclub.net, 2022).

# <span id="page-27-0"></span>**4. Praktické využití Vmware Workstation**

Praktická část je zaměřena na konkrétní prezentaci produktů Vmware Workstation a Vmware Player. Představím všechny jejich funkce a možnosti nastavení, které je potřebné, aby virtuální stroj fungoval tak jak má. Provedu vás instalací krok po kroku, takže ji zvládne opravdu každý.

# <span id="page-27-1"></span>**4.1 Instalace VMware Workstation**

V této praktické části se podíváme na instalaci Vmware Workstation. Tato instalace a její nastavení je velmi jednoduchá (Pro tento krok je důležité, aby měl uživatel oprávnění správce anebo byl členem skupiny Administrators, jinak nelze software nainstalovat). Na začátek budeme potřebovat instalační soubor. Tento soubor najdeme na stránce od společnosti VMware <https://www.vmware.com/products/workstation-pro/workstation-pro-evaluation.html>

Než ale instalační soubor stáhnete, zkontrolujte, zda splňujete minimální nároky na HW.

- Kompatibilní 64-bit x86/AMD64 CPU vydaný v roce 2011 nebo později,
- Rychlost procesoru: 1.3GHz a výš,
- RAM: 2 GB RAM minimum/ 4 GB RAM doporučeně,
- Nainstalovaný operační systém.

Pokud tyto nároky splňujete, můžete přejít ke stažení poslední verze. Spusťte standartního instalačního průvodce. Pokračujte tlačítkem Next.

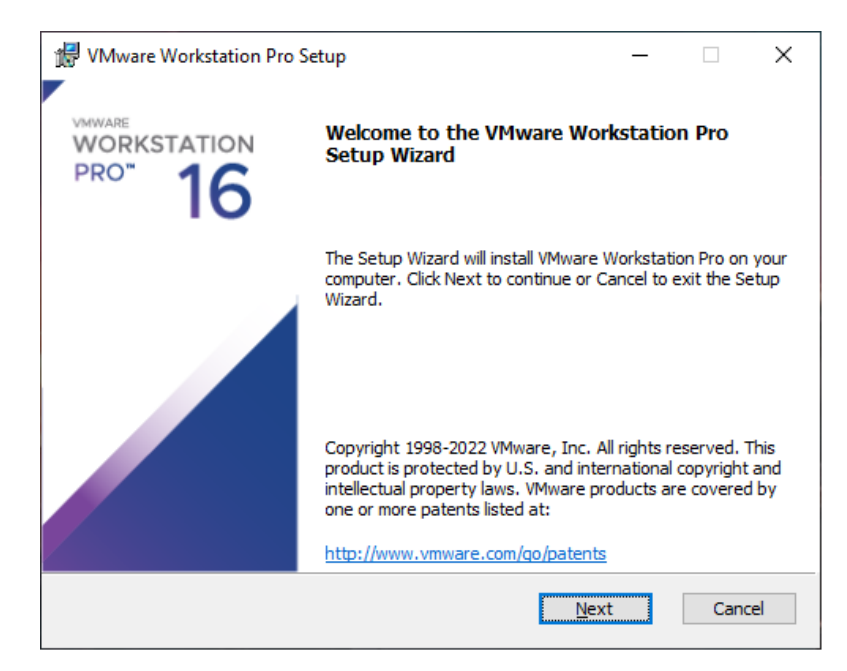

*Obrázek 12: Instalační průvodce VMware Workstation*

Po kliknutí na next se nám objeví okno s umístěním instalace Vmware Workstation, která je defaultně nastavená na: C:\Program Files (x86) \VMware\VMware Workstation\

Pokud mají studenti vyhrazené místo pro instalaci např. na serveru, změňte jej. Nechte zaškrtnutou možnost: **Add Vmware Workstation console tools into system Path** a pokračujeme dál tlačítkem Next.

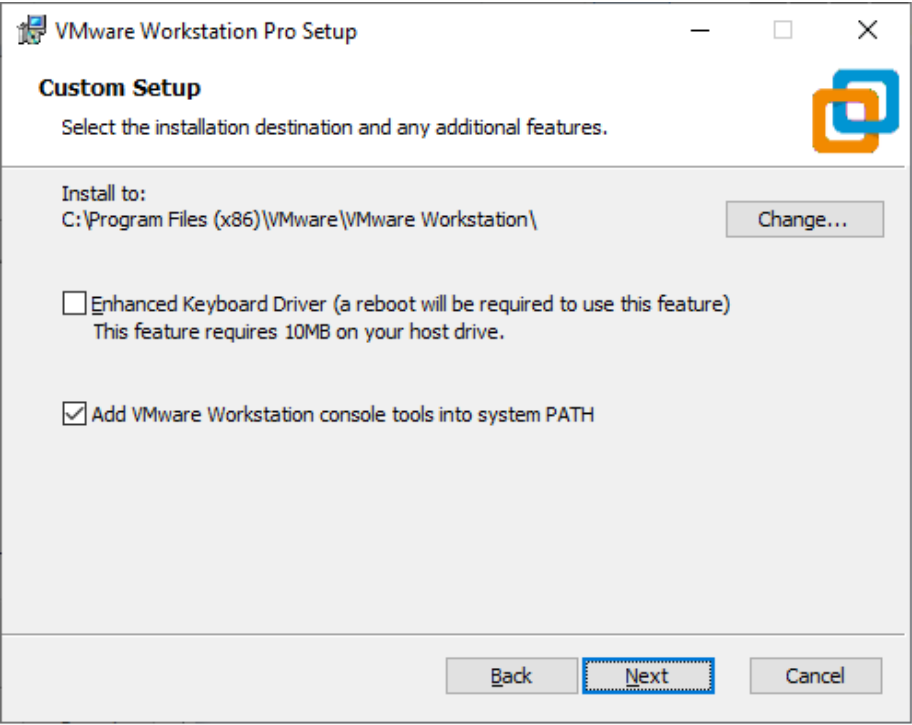

*Obrázek 13: Volba instalační složky*

Na dalším okně necháme obě možnosti zaškrtlé. První možnost slouží ke kontrole nových aktualizací softwaru. Po každém spuštění se spustí kontrola pro vyhledání nových aktualizací. Tuto možnost doporučuji nechat zapnutou. Druhá možnost slouží k připojení do VMware zákaznického programu, kdy se anonymně odesílají data do firmy Vmware. Tato možnost je čistě na vás, slouží výrobcům pro zkvalitnění služeb a vyladění případných chyb. Enhanced Keyboard Driver je vylepšená funkce. Virtuální klávesnice poskytuje lepší manipulaci s mezinárodními klávesnicemi a klávesnicemi, které mají jiné znaky. Tato funkce je dostupná pouze na hostitelských systémech Windows. Pro naše potřeby je tato funkce naprosto zanedbatelná a nemáme důvod ji proto nainstalovat.

# <span id="page-29-0"></span>**4.2 Rozhraní Vmware Workstation**

Po úspěšné instalaci se objeví konzole programu Vmware Workstation. V levé části máme lištu, kde můžeme vidět nainstalované virtuální stroje. Díky VmWare můžeme mít spuštěných i více strojů najednou. Pro jejich přechod z jednoho stroje na druhý můžeme pouze překliknout přes horní záložku. Okno se přepne automaticky.

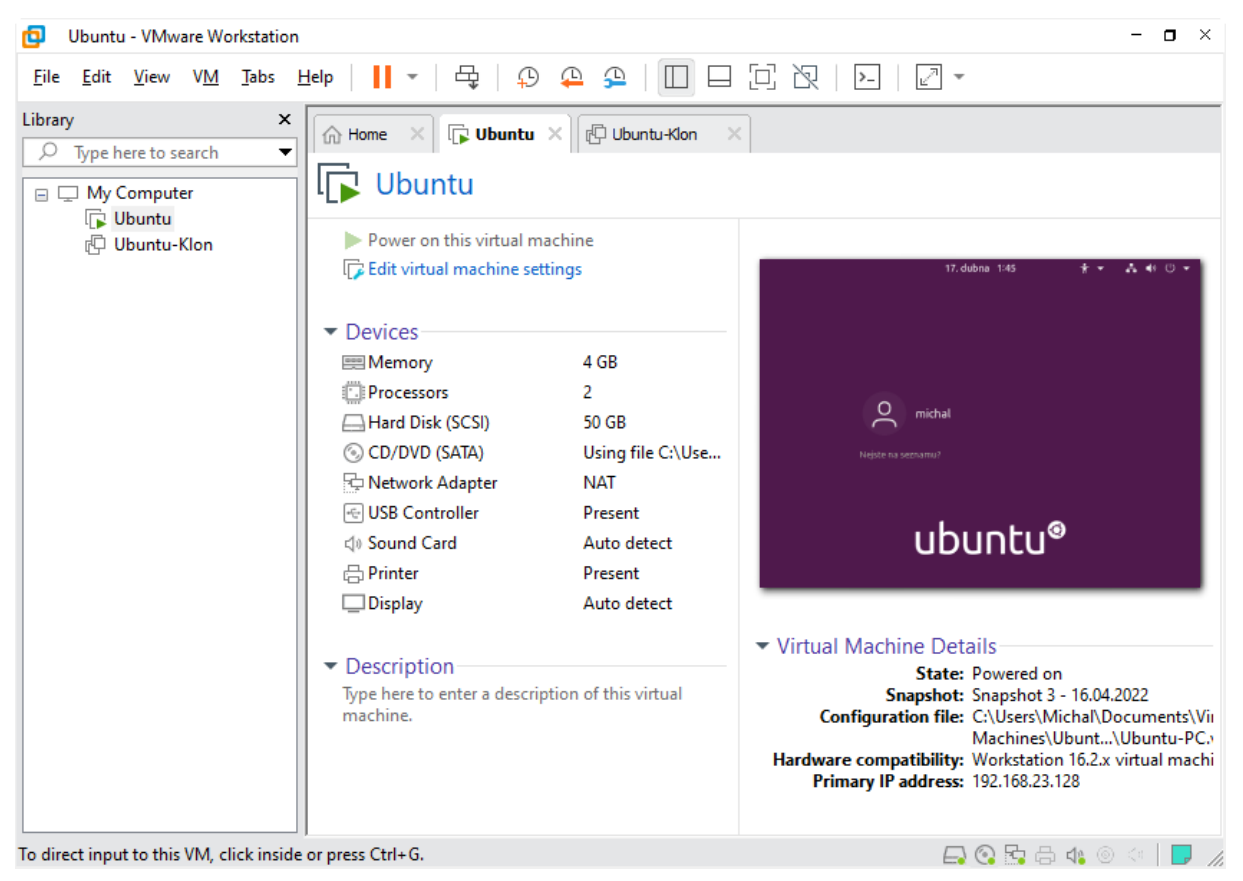

*Obrázek 14: Rozhraní VMware Workstation*

### <span id="page-29-1"></span>**4.2.1 Tlačítka panelu nástrojů**

V horní části okna se nachází panel nástrojů. Tento panel obsahuje tlačítka s logickými operacemi pro virtuální počítač. Jsou to příkazy typu vypnout, zapnout, uspat, restart. Dále je zde pořízení Snapshotu, navrácení a management Snapshotu.

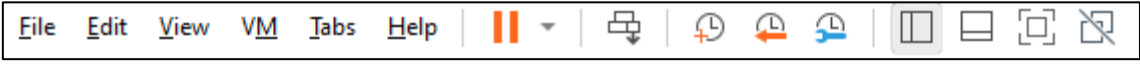

*Obrázek 15: Panel nástrojů*

## <span id="page-30-0"></span>**4.3 Předvolba nastavení**

Přímé nastavení pro všechny virtuální stroje najdeme v liště **Edit** a zvolíme **Preferences**. Pro začátečníky doporučuji nechat nastavení v tzv. defaultním přednastavení. Pojďme si ale ukázat, co která záložka znamená:

- **Workspace** zde je uvedena lokace, kde se budou ukládat virtuální zdroje. Dále si pamatuje otevřené virtuální počítače. Můžeme povolit sdílení adresářů. Je zde také možnost nastavení kompatibility virtuálního hardwaru v návaznosti na předchozí verze Workstation.
- **Input**  slouží pro zadávání vstupu a nastavení způsobu ovládání daného virtuálního počítače. Možnost nastavení reakce kurzoru při přepínaní mezi fyzickým a virtuálním strojem
- **Hot Keys** Pro přepnutí mezi fyzickým a virtuálním strojem můžeme používat zkratky. Defaultně je nastavena kombinace kláves na Ctrl+Alt. Pokud ale uživateli nevyhovuje, lze ji změnit. Pro fullscreen je kombinace Ctrl+Alt+Enter. Pro přechod mezi virtuálními stroji můžeme použít např zkratku Ctrl+Alt+Left Arrow nebo Ctrl+Alt+Right Arrow.
- **Display**  nastavení pro zobrazení okna Workstation. Slouží k úpravě vzhledu např. pro světlý nebo tmavý mód.
- **Memory** nastavení velikosti paměti, kterou lze vzít z hostitelského hardwaru. Je nastavená výchozí hodnota pro maximální velikost.
- **Priority –** v této záložce lze nastavit prioritu procesů na Normal nebo High**.** Pokud zvolíme možnost High, bude mít virtuální stroj prioritu oproti hostitelskému počítači.
- **Devices –** slouží pro automatické spuštění obsahu z CD nebo DVD vložené do mechaniky hostitelského počítače

# <span id="page-31-0"></span>**4.4 Vytvoření a Nastavení virtuálního počítače**

Pojďme si tedy vytvořit nový virtuální stroj. Klikněte na úvodní záložku **Home**, kde se nachází základní možnosti. Zvolte možnost **Create a New Virtual Machine**. Zobrazí se nám okno s instalačním průvodce a zvolte možnost **Typical** (recommended).

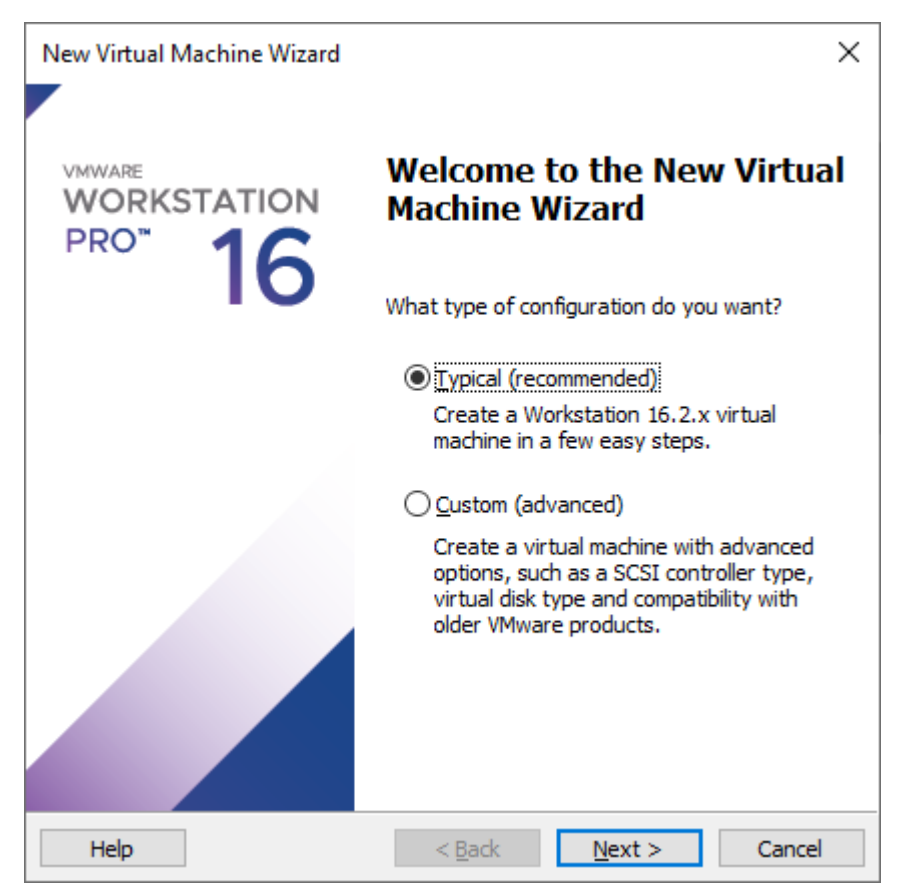

*Obrázek 16: Instalační průvodce virtuálního stroje*

Možnost **Custom** volte jenom v případě, pokud potřebujete jednu z následujících služeb:

- Vytvoření verze virtuálního stroje takového, který není v preferencích editoru,
- Pokud chceme umístit soubor virtuálního disku na jiné, než je výchozí,
- Použití hostitelského disku a nikoliv virtuální. Tato volba je doporučena pouze pro pokročilé uživatele, protože můžete ztratit data z hostitelského počítače.

V další okně máme nabídku s možnosti instalace operačního systému. V možnosti **Installer disc image file (ISO)** uvedete cestu, kde se nachází vámi zvolený operační systém, který chceme nainstalovat. V našem případě zvolíme poslední možnost, protože si ukážeme, že dané ISO se dá změnit i později. Tato možnost je tady z důvodu, kdy například zadáte špatné ISO s operačním systémem. Pokračujte tlačítkem Next.

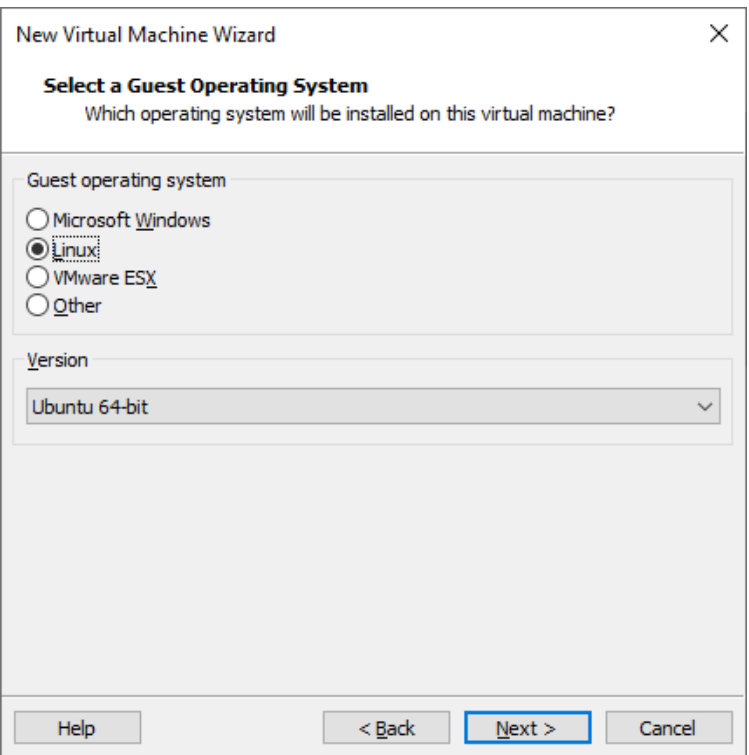

*Obrázek 17: Upřesnění operačního systému*

Zvolte název pro váš virtuální stroj a jeho lokaci, kde se virtuální stroj vytvoří.

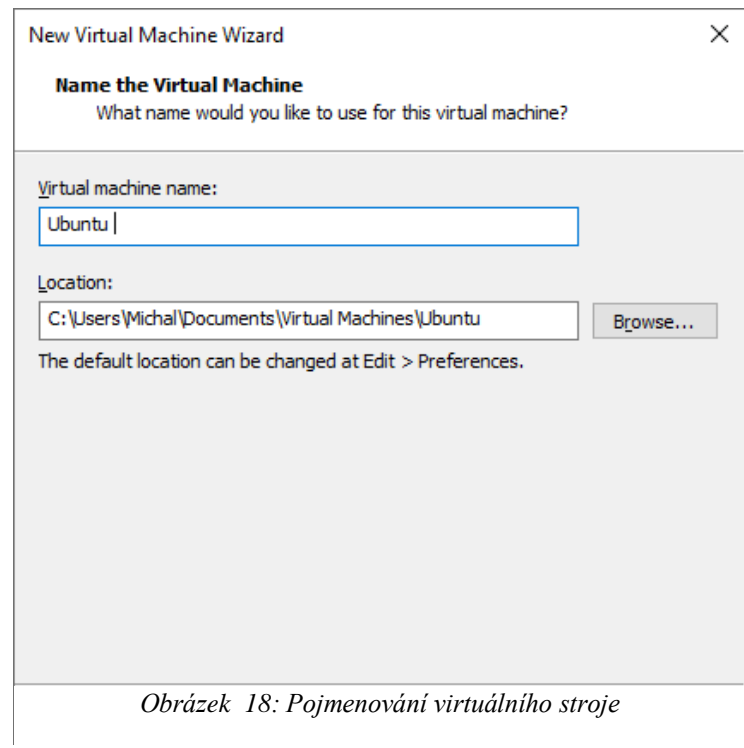

### <span id="page-33-0"></span>**4.4.1 Velikost virtuálního disku**

Kapacitu virtuálního disku lze nastavit podle potřeby. Nesmí však přesáhnout velikost hostitelského. Celý virtuální stroj lze uložit do jednoho souboru anebo do několika. Při druhé volbě budou mít soubory maximální velikost 4,6 GB, což umožňuje rychlejší přenos za pomoci USB či sítě. Pro naše potřeby bude tedy stačit 40 GB na disku.

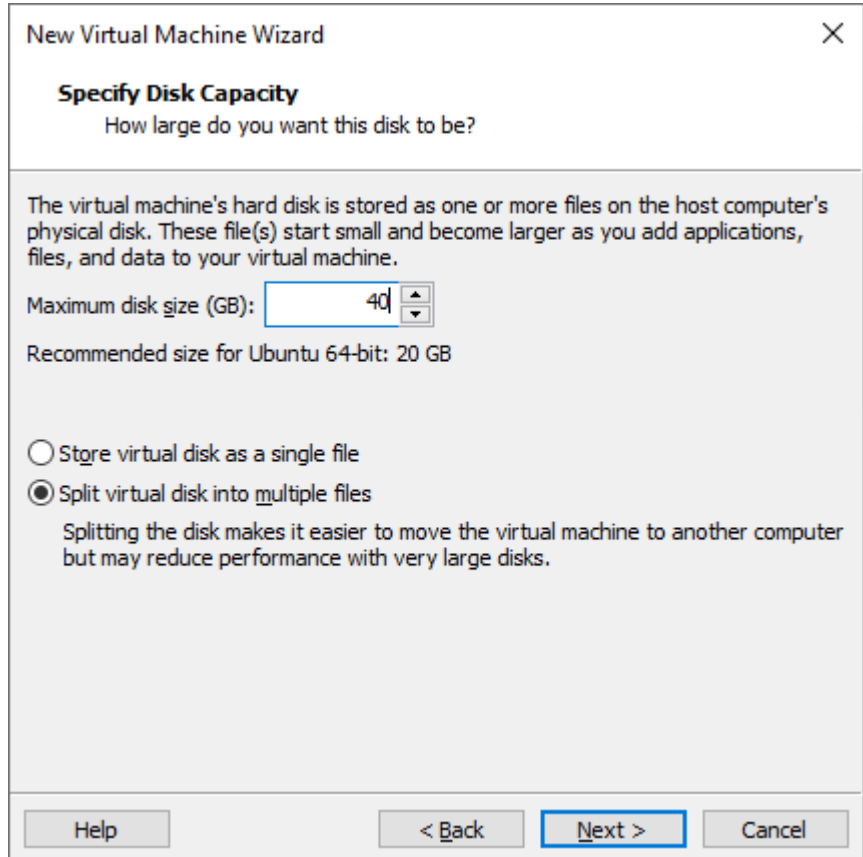

*Obrázek 19: Určení velikosti virtuálního disku*

### <span id="page-33-1"></span>**4.4.2 Alokace paměti**

V tomto kroku si nastavíme velikost naší operační paměti, kterou bude náš stroj mít. Na škále jsou barevně vyznačený hodnoty. Minimální velikost paměti pro Ubuntu je 2 GB. Maximální hodnota paměti, kterou můžeme našemu virtuálnímu stroji přiřadit, je maximální hodnota paměti fyzického stroje. Tuto hodnotu ale můžeme později změnit v závislosti na našich potřeb. V našem případě bude stačit doporučená hodnota, jenž je 4 GB.

| Hardware                                                                                                    |                                                                                                    |                                                                                                    | $\times$ |
|----------------------------------------------------------------------------------------------------|----------------------------------------------------------------------------------------------------|----------------------------------------------------------------------------------------------------|----------|
| Device<br><b>EXP</b> Memory<br>Processors<br>New CD/DVD (SATA)<br>Network Adapter<br><b>E USB Controller</b><br><b><d></d></b> Sound Card<br>品Printer<br>$\Box$ Display | Summary<br>4 <sub>GB</sub><br>$\overline{2}$<br>Auto detect<br><b>NAT</b><br>Present<br>Auto detect<br>Present<br>Auto detect | Memory<br>Specify the amount of memory allocated to this virtual machine. The memory<br>size must be a multiple of 4 MB.<br>4096 MB<br>Memory for this virtual machine:<br>128 GB -<br>64 GB -<br>32 GB -<br>16 GB<br>Maximum recommended memory<br>8 GB<br>(Memory swapping may<br>occur beyond this size.)<br>4 <sub>GB</sub><br>$2$ GB $-$<br>13.4 GB<br>$1$ GB $-$<br>Recommended memory<br>512 MB<br>256 MB -<br>4 <sub>GB</sub><br>128 MB -<br>Guest OS recommended minimum<br>64 MB -<br>32 MB -<br>2 <sub>GB</sub><br><b>16 MB</b><br>8 MB -<br>$4 MB -$ |          |
|                                                                                                    | Add<br>Remove                                                                                                    |                                                                                                    |          |
|                                                                                                    |                                                                                                    | Close<br><b>Help</b>                                                                                                    |          |

*Obrázek 20: Určení velikosti paměti RAM*

## <span id="page-34-0"></span>**4.4.3 Nastavení procesoru a počtu jader**

Abychom mohli virtuálnímu stroji přiřadit více virtuálních procesorů, musí toho být hostitel schopen. Musí mít minimálně dva logické procesory:

- Procesor od fyzického stroje musí podporovat Hyper-Threading,
- Procesor hostitele musí být minimálně Dual-Core.

V našem případě nastavte počet procesorů na **1** a počet jader na **2**.

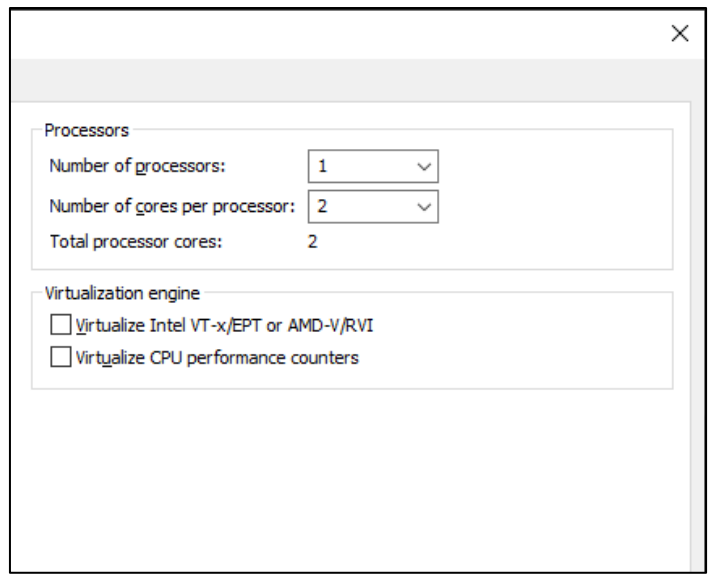

*Obrázek 21: Nastavení počtu procesorů a jader*

### <span id="page-35-0"></span>**4.4.4 Připojení CD/DVD jednotek**

Pokud zakliknete možnost **Use physical drive –** tak připojíte CD či DVD, které se nachází ve fyzickém CD/DVD mechanice vašeho počítače

My využijeme druhou možnost Use ISO image file – budeme připojovat OS Ubuntu v ISO formátu, který nám poslouží k jeho instalaci. Pomocí Browse najděte vaše ISO a připojte.

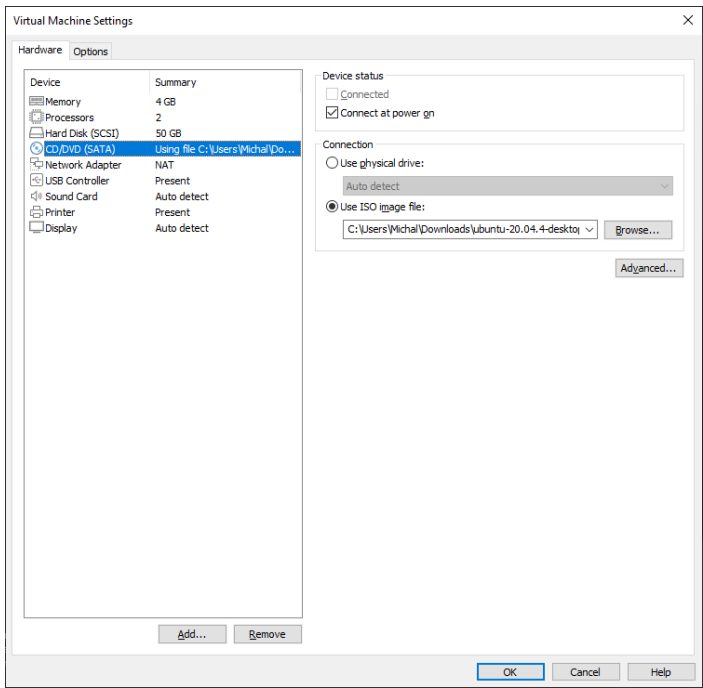

*Obrázek 22: Výběr bootovacího ISO obrazu*

### <span id="page-36-0"></span>**4.4.5 Úprava nastavení USB kompatibility**

V této sekci zvolte vhodnou USB kompatibilitu. Můžete měnit typ USB řadiče a počet USB jednotek připojených k fyzického počítači. Doporučuji si dát pozor na instalování starších operačních systémů. Nemusí nutně podporovat verzi USB 2.0. Zvolte proto starší verzi. Nemuseli by vám správně fungovat jednotlivé připojené komponenty. Pokud používáte Bluetooth zařízení a chcete, aby měl virtuální stroj k němu přístup, zvolte možnost: **Share Bluetooth devices with the virtual machine.**

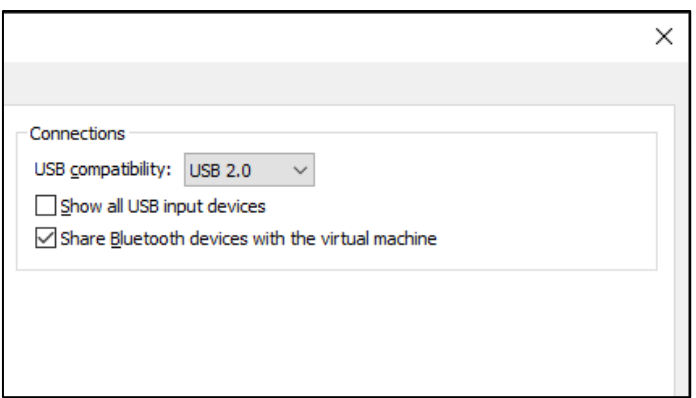

*Obrázek 23: Nastavení USB kompatibility*

### <span id="page-36-1"></span>**4.4.6 připojení VM do lokální sítě**

Podle Klementa (2020) zvolte volbu NAT, která slouží k vytvoření propojení k síti za pomoci virtuální IP adresy. Tato adresa je určena pro nečíslované sítě. VM bude mít přistup do internetu a také k ostatním službám, ale jeho práva jsou omezena, tudíž virtuální stroj nemůže nijak ovlivnit služby nebo lokální síť.

Pokud chcete připojit virtuální stroj ke konkrétnímu fyzickému uložišti v lokální síti, zvolte tuto možnost. Nezapomeňte, že hostitelský počítač musí mít k tomuto uložišti přístup (Klement, 2020).

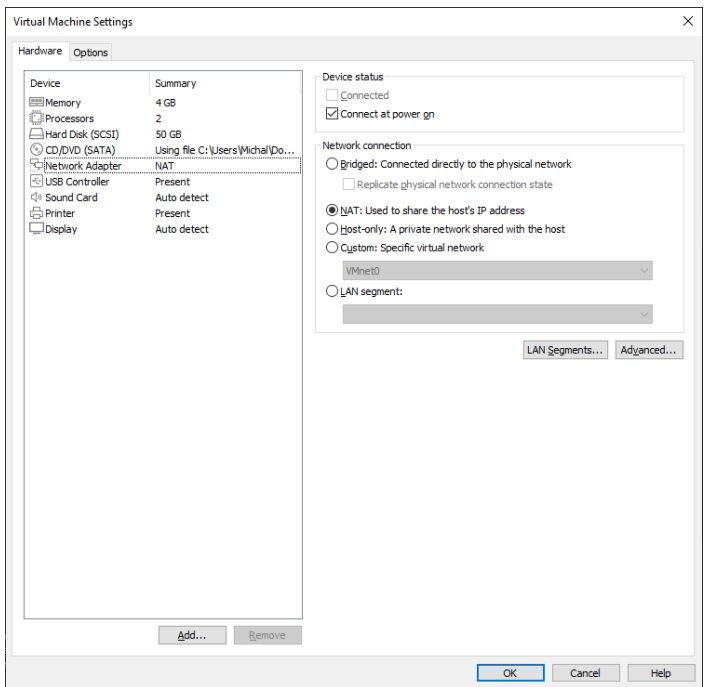

*Obrázek 24 Nastavení lokální sítě*

Nyní máme připravený virtuální stroj, na kterém jsme nadefinovali jeho název, velikost paměti, počet procesorů a jader, přiřadili mu velikost na fyzickém disku, připojili CD/DVD mechaniku a naimplementovali bootovací ISO, ze kterého se bude instalovat náš operační systém. Připojili jsme ho také k síti a nastavili USB řadiče. Nyní se pojďme pustit do instalace. Virtuální stroj spustíte v liště symbolem zeleného trojúhelníku.

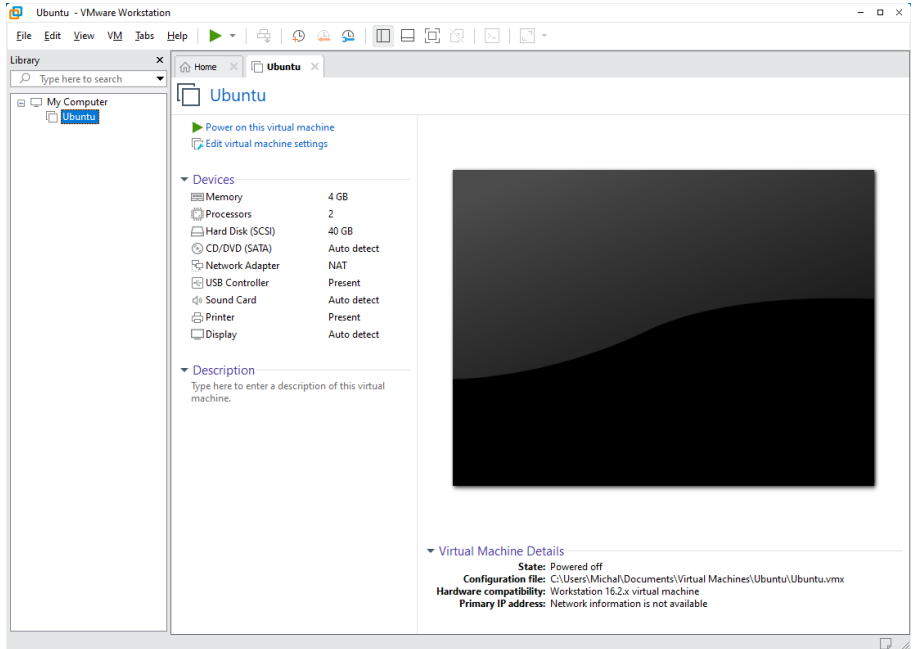

*Obrázek 25: Vytvoření virtuálnáího stroje*

Po zapnutí se automaticky nabootuje ISO, které spustí instalaci OS. Po chvíli se nám ukáže instalační nápověda a průvodce

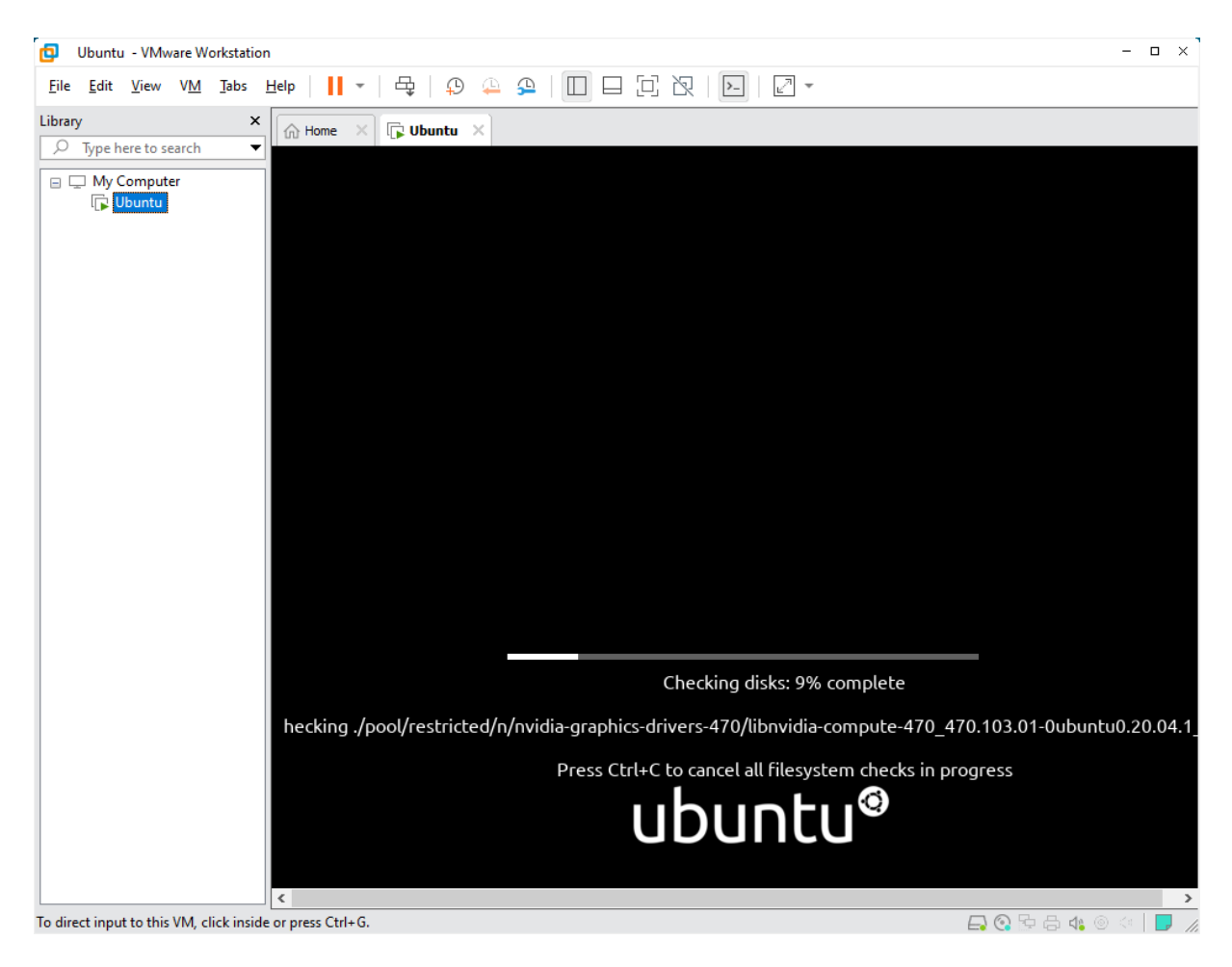

*Obrázek 26: Zahájení instalace OS Ubuntu*

V panelu pro jazyk zvolte čeština a klikněte na tlačítko Nainstalovat Ubuntu. V dalším kroku zvolte typ Minimální instalace, jelikož chceme čistou instalaci bez přidaných softwarů.

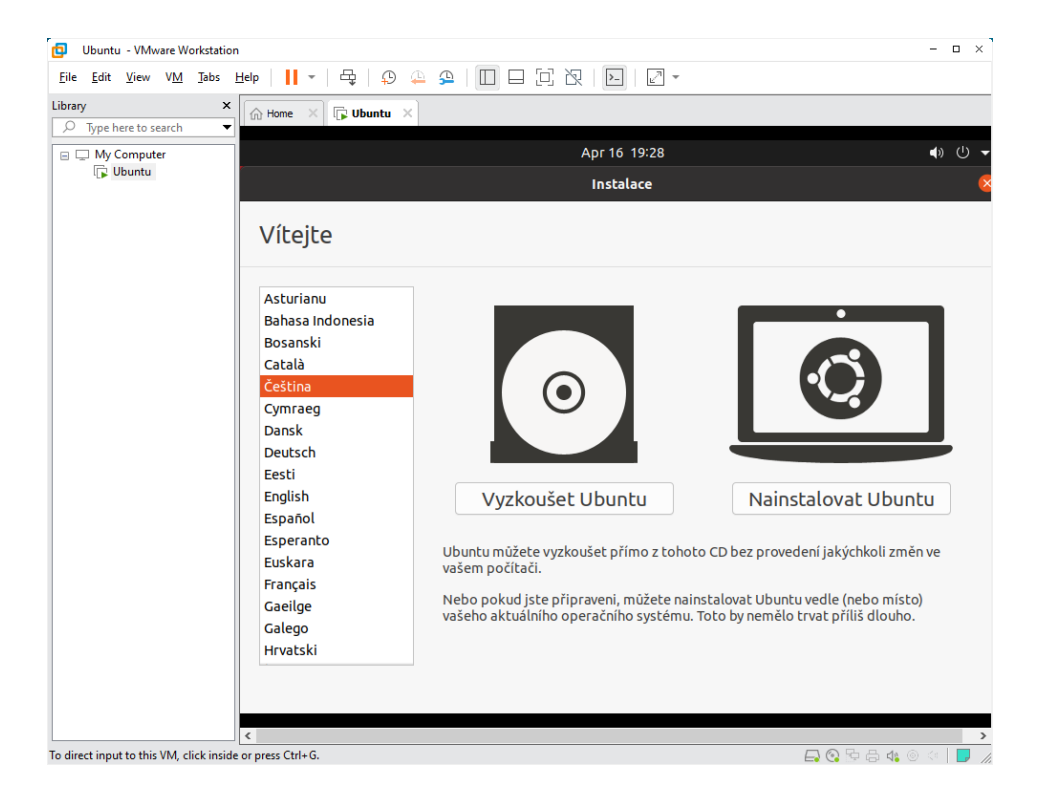

*Obrázek 27: Průvodce instalací OS*

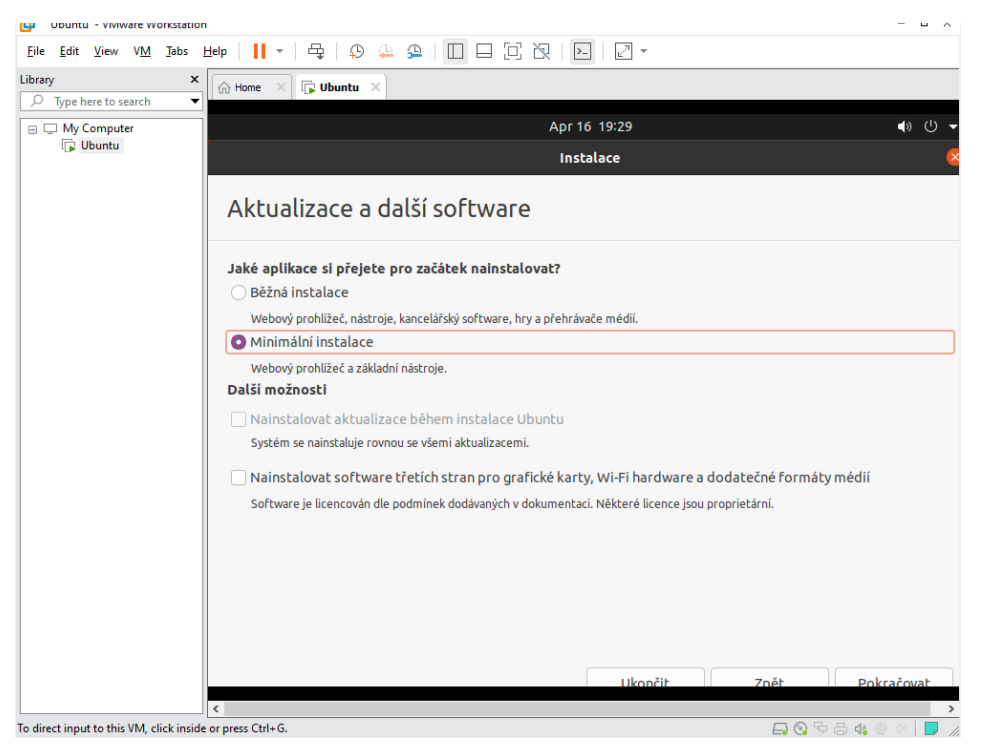

*Obrázek 28: Zvolení typu instalace OS*

V dalším okně zvolíte název počítače, zadáte heslo, které si sami zvolíte. Zvolte si ovšem takové, které si budete pamatovat. Vaše heslo bude ještě důležité v pozdějších krocích v práci s Ubuntem. Zvolte pokračovat a pokud jste zadali vše správně, operační systém Ubuntu by se měl začít instalovat. Po dokončení instalace se zobrazí plocha Ubuntu.

Nyní si pojďme ukázat, jak lze naistalovat balíček LibreOffice, který slouží na úpravu dokumentů a prezentací. Dále taky freeware software na úpravu fotek Gimp, který je volně dostupný. V neposlední řadě si ukážeme, jak naistalovat také software Audacity, který slouží k úpravě zvuku.

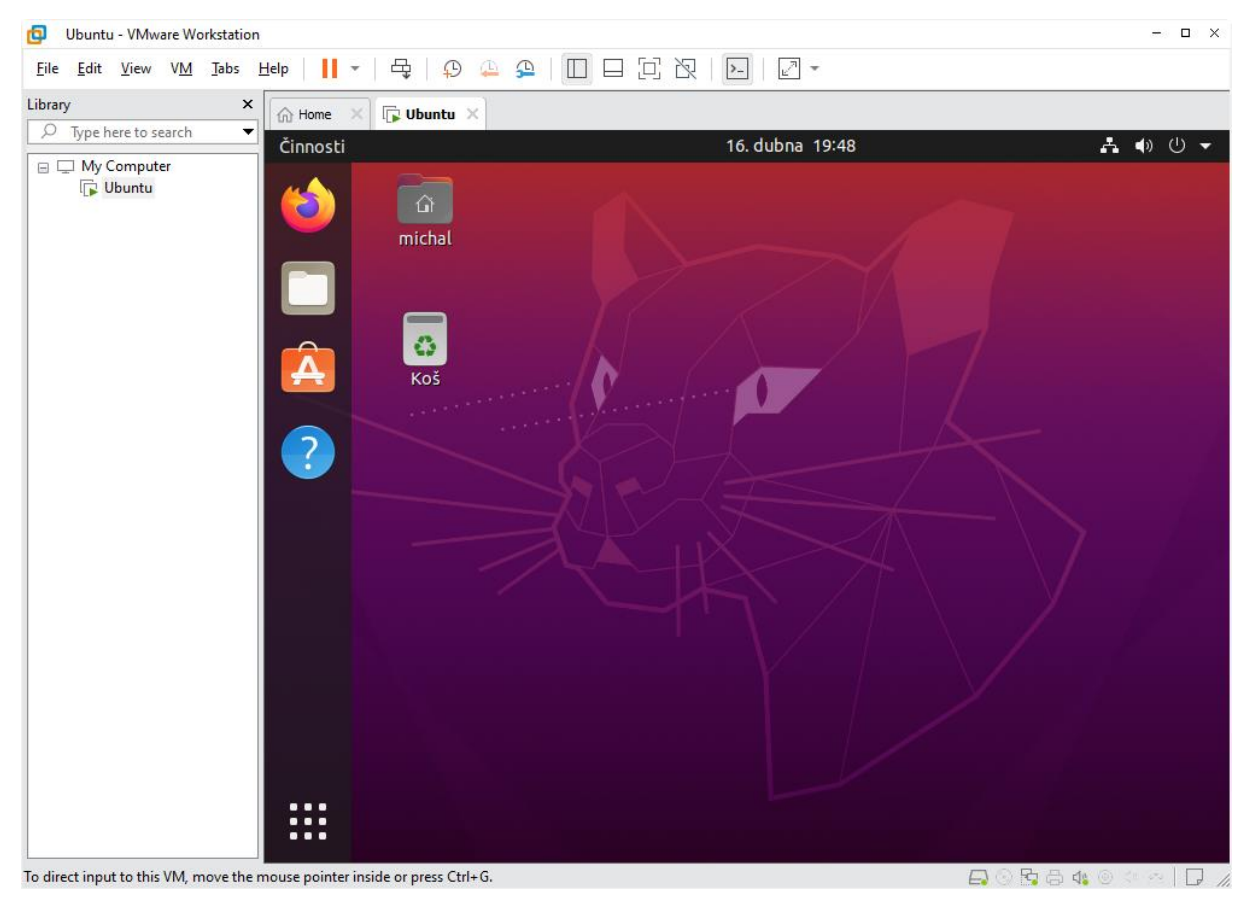

*Obrázek 29: První spuštění OS*

## <span id="page-41-0"></span>**4.5 Instalace Freeware softwarů k výuce**

Instalace programů v Ubuntu se velice liší od způsobu v operačním systému Windows. V Ubuntu nemusíme složitě hledat instalační soubor na webových stránkách. Existují v něm centrální programové knihovny a programy, které s danými knihovnami umí pracovat.

Instalační soubor má ve Windows koncovku .exe. V Ubuntu má příponu .deb.

Zdrojem je myšleno uložiště, které se nachází z většiny na internetu, které obsahuje tisíce instalačních souborů. Tyto soubory umožňují rychlejší instalaci a aktualizaci všech programů.

Jsou dva způsoby, jak daný software nainstalovat. První způsob je klasicky přes správce souborů, vyhledáme program v seznamu. Je možné, že daný program ve zdrojích nenajdete, zkontrolujte tedy stránku výrobce, jestli program pro Ubuntu nabízí.

Druhý způsob je přes takzvaný terminál. Zde za pomocí příkazu, které uživatel zadá do příkazového řádku, provede automaticky instalaci. Je to naprosto jednoduché a rychlé. Pojďme si demonstrovat instalaci některých freeware softwarů na operační systém Ubuntu.

#### <span id="page-41-1"></span>**4.5.1 Gimp**

Jako první software jsem vybral grafický editor, který se používá zejména na úpravu a retušování fotografií, různých obrázků. Dokáže taky převést jednotlivé formáty obrázků. Obsahuje i vektor funkce, které jsou nesmírným pomocníkem v práci s rastrovou grafikou. GIMP je dostupný pro operační systémy např. BSD, macOS, Windows, Linux a Solaris.

Nejprve je potřeba spustit terminál. Terminál spustíme tak, že použijeme zkratku Ctrl + Alt + T. Druhá možnost je stisknutím pravého tlačítka na ploše, a vyberete možnost terminál. Nyní máme spuštěný terminál, do kterého stačí napsat příkaz: **sudo apt install Gimp.** Zmačkněte tlačítko Enter a nyní na dalším řádku potvrdíte instalaci vašim heslem, které jste zadali při vytváření. Potvrďte klávesou Enter. Nyní se vás terminál zeptá, zda chcete pokračovat v instalaci. Proto napište **y** a zmáčkněte Enter. (www.GIMP.org, 2021)

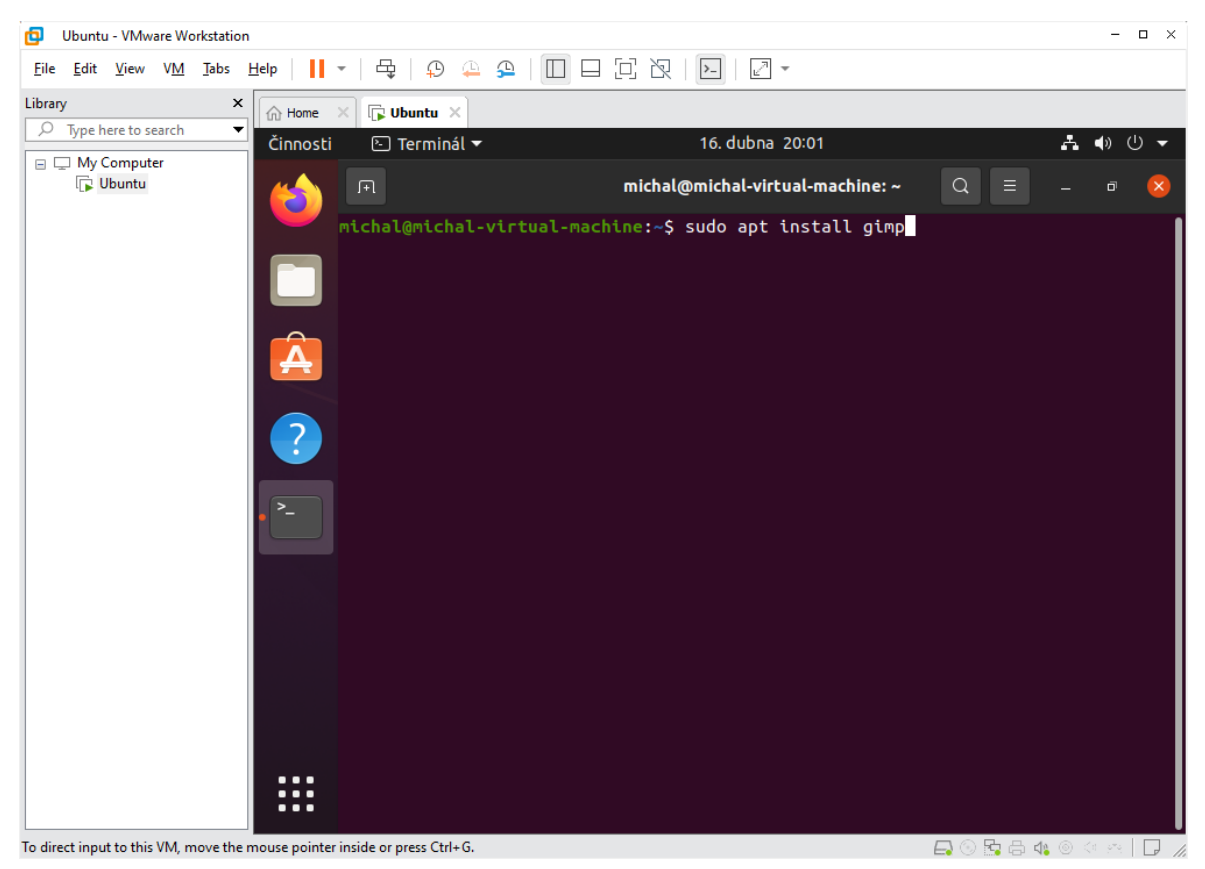

*Obrázek 32: Instalace softwaru GIMP*

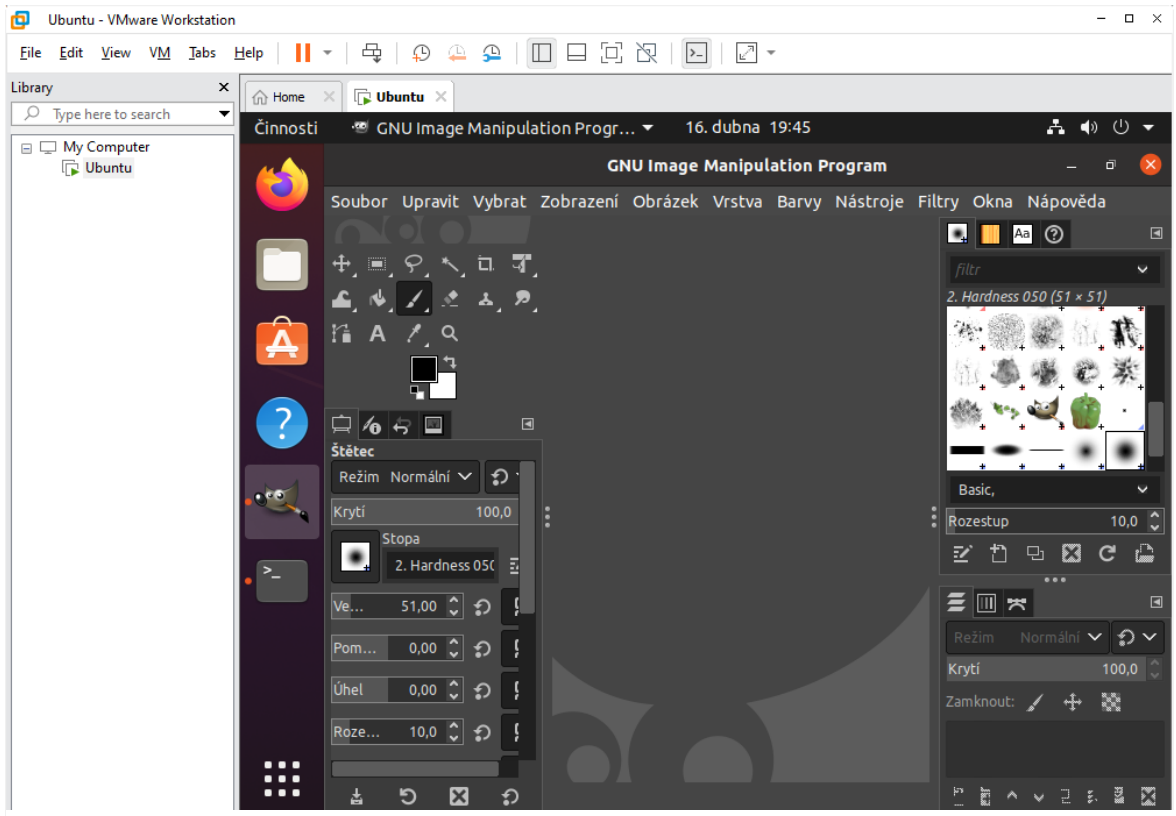

*Obrázek 33: Rozhraní softwaru GIMP*

### <span id="page-43-0"></span>**4.5.2 LibreOffice**

LibreOffice je svobodný kancelářský balík, který vznikl v roce 2010 jako alternativní větev programu OpenOffice.org. Je složen podobně jako Microsoft office, tedy z textového, tabulkového, grafického, prezentačního ale také i databázového nástroje.

Je k dispozici pro širokou škálu operačních systému, např. macOS, Linux, Windows ale také i na mobilních operačním systému Android.

Jedná se o jeden z nejaktivnějších vyvíjených bezplatných kancelářských balíků. Poslední verzí je momentálně LibreOffice 7.3.2. (www.cs.libreoffice.org, 2022)

LibreOffice si naistalujeme stejně jako GIMP. Otevřete si tedy konzoli a do ní napište příkaz:

#### **sudo apt install LibreOffice**

Nyní máte nainstalovaný balíček LibreOffice, na kterém můžete demonstrovat jednotlivé úlohy a úkony, které studenti mohou vypracovat.

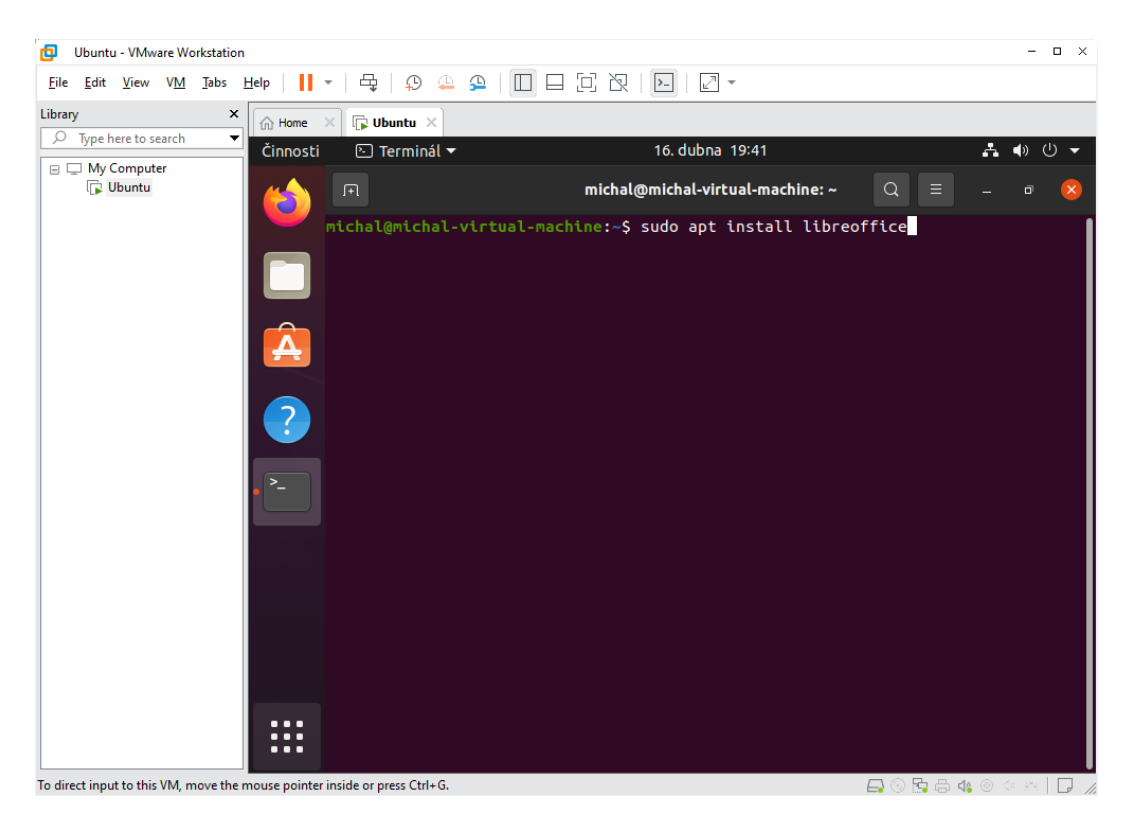

*Obrázek 30: Instalace LiberOffice*

### <span id="page-44-0"></span>**4.5.3 Audacity**

Posledním open source softwarem, který si ukážeme, je Audacity. Tento program slouží k přímému nahrání zvuku, který dále můžeme upravovat. Umí také převést nahrávky z historických pásek a desek do digitálního záznamu. Dovoluje korekturu, střih a míchání zvuků.

Audacity vznikl roku 2008 a byl vytvořen Dominikem Mazzonim, který do dnešního dne zůstává jako hlavní vývojář. Poslední aktualizace softwaru proběhla 23. prosince 2021 a aktuální verze je tedy Audacity 3.1.3. (www.audacityteam.org, 2021)

Otevřeme si naposledy terminál a napíšeme příkaz: **sudo apt install Audacity**

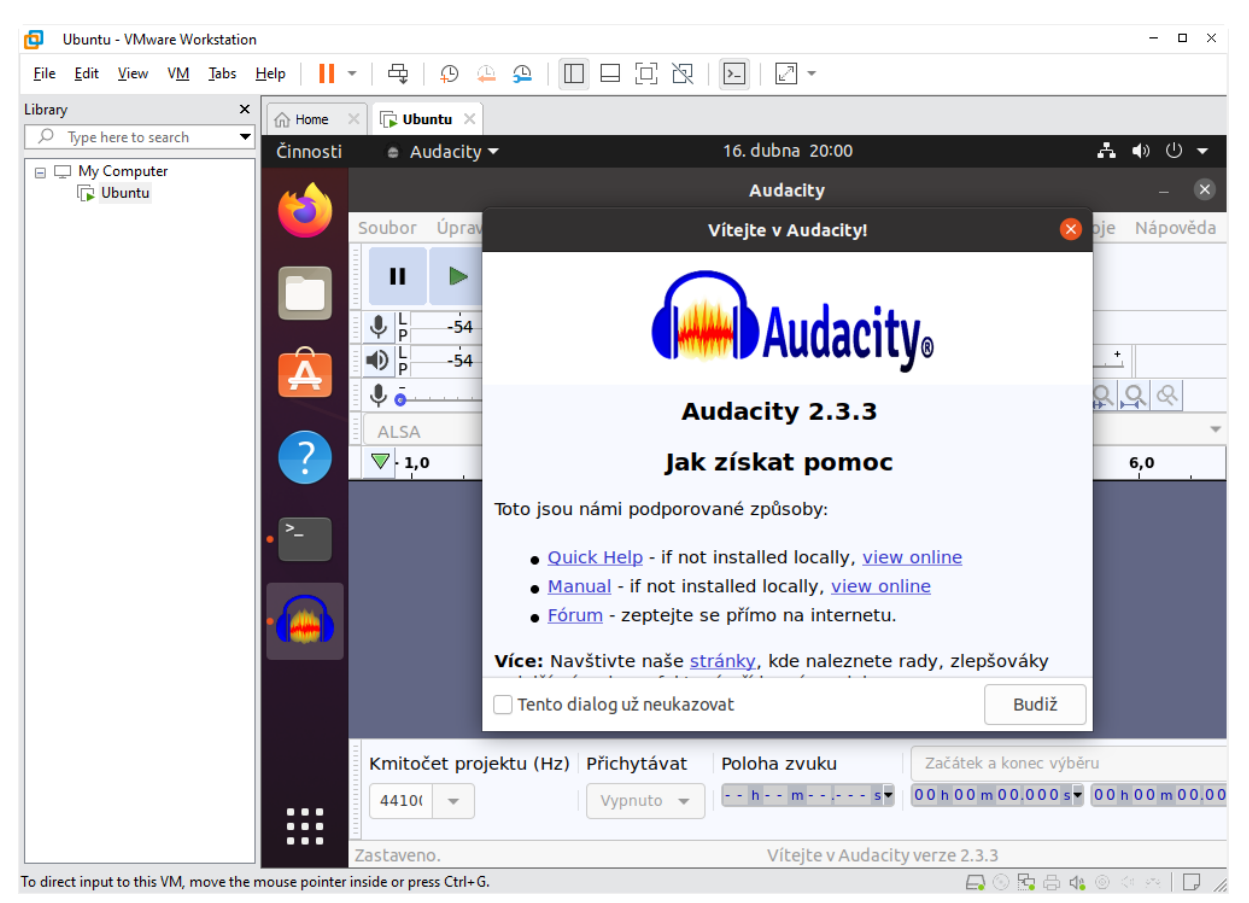

*Obrázek 31: Rozhraní Audacity*

# <span id="page-45-0"></span>**4.6 Klonování**

Nyní máme kompletně nainstalovaný virtuální stroj, spolu s operačním systémem Ubuntu. Nainstalovali jsme si výukové programy, na kterých učitel může demonstrovat výuku a není tímto omezen pouze operačním systémem Windows.

Nyní si ukážeme, jak efektivně naklonovat virtuální stroj, který se potom může dále sdílet.

Použitím tohoto nástroje, můžeme vytvořit kopie našeho hosta, včetně všech konfigurací systému a také nainstalovaných aplikací. V tomto případě je klonování vhodné, protože potřebujeme dát tuto konkrétní instalaci k dispozici skupině žáků.

Abych mohli virtuální stroj naklonovat, musíme ho vypnout, jinak klonování nelze spustit. Klikneme, proto pravým tlačítkem myši v levém panelu na náš virtuální stroj, zvolíme možnost **Manage** a záložku **Clone.**

Tímto se spustí průvodce klonováním. Vybereme první možnost, která slouží pro vytvoření klonu z aktuálního virtuálního stroje, což přesně potřebujeme a dáme možnost další.

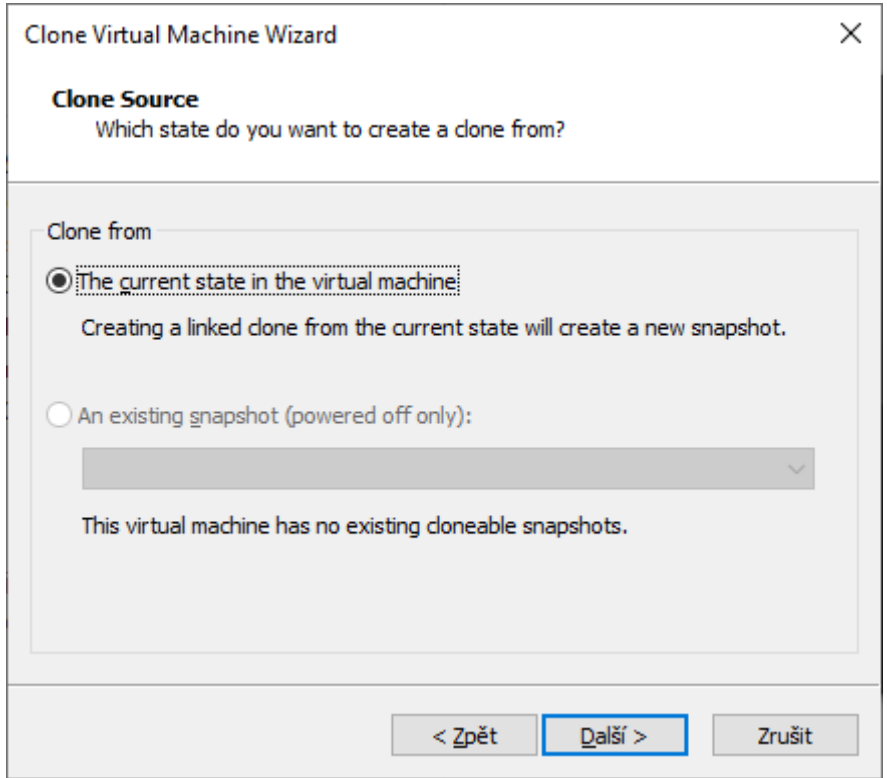

*Obrázek 32: Průvodce klonováním*

V dalším okně máme možnost vybrat ze dvou metod klonování. První metoda se nazývá Klonování virtuálního počítače s odkazem. Výhodou tohoto klonování je, že klony spolu sdílí virtuální disky. Tento klon je vytvořen se snímku původního systému, je mírně přírůstkový a tím pádem šetří místo na diskovém prostoru hostitelského počítače. Pokud provedeme změnu ve virtuálním počítači, na klon to už nebude mít vliv. Pokud je to tedy možné, doporučuji klonovat vždy původní virtuální počítač.

Druhá možnost je Úplné klonování virtuálního počítače. Po vytvoření už nemá klon nic společného s virtuálním počítačem. Na rozdíl od předchozí metody, nesdílí žádné prostor na disku a funguje proto lépe než linkový klon systému. Tento klon ale zabírá více místa na disku a také jeho vytváření trvá déle.

Zvolme tedy možnost úplné klonování, protože se nechceme odkazovat na náš virtuální stroj.

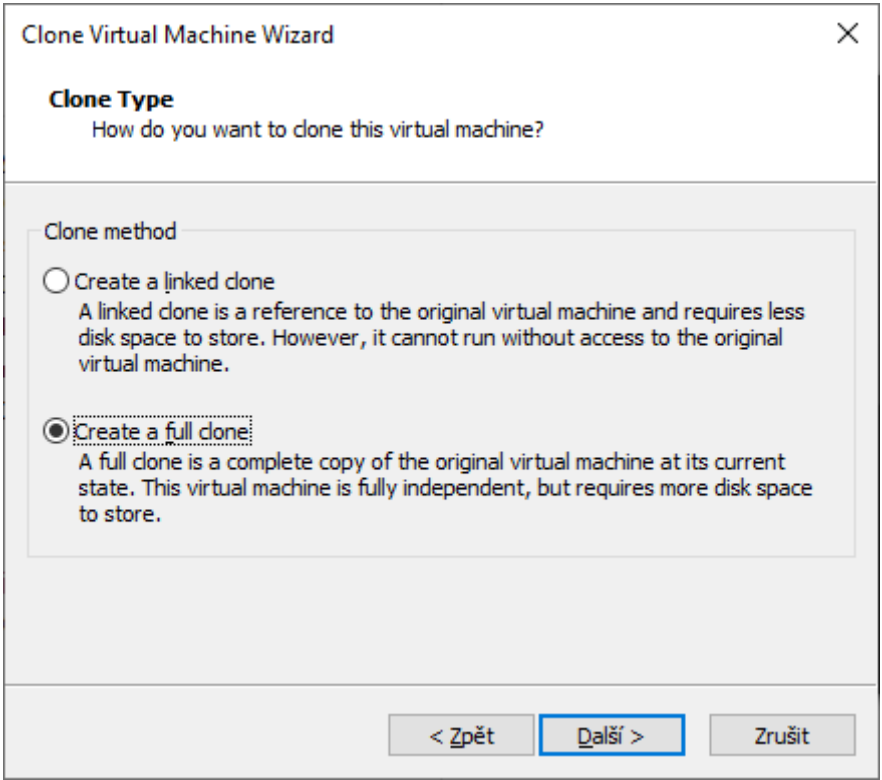

*Obrázek 33: Vytvoření úplného klonu*

V dalším okně napíšeme název našeho klonu. A vybereme lokaci, kde jej chceme uložit. Klikneme na tlačítko Dokončit. Po dokončení se nám v levém sloupci objeví náš naklonovaný stroj, který může být sdílen. Např pro studenty, kteří v něm budou chtít pracovat.

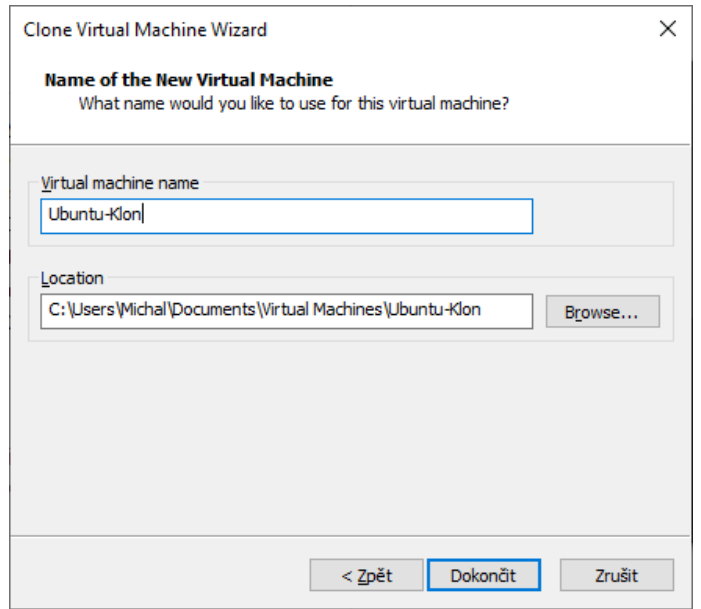

*Obrázek 34: Pojmenování klonu*

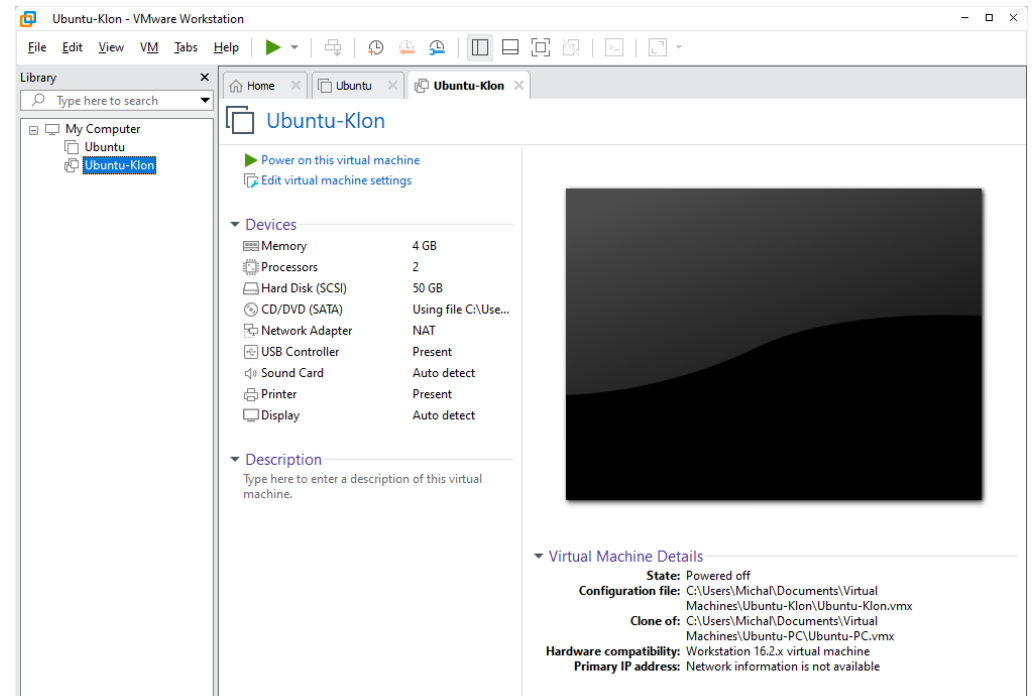

*Obrázek 35: Vytvoření klonu*

# <span id="page-48-0"></span>**4.7 Vytvoření Snapshotu**

Snapshot slouží k uchování stavů operačního systému a je možno se k nim neustále vracet. Snímek lze vytvořit buď kliknutím na tlačítko hodin s plus. Druhá možnost je kliknutím pravým tlačítkem myši na virtuální stroj, který se nachází v levé liště. Vybereme možnost **Snapshot**, **Take a Snapshot.** Snímkování podle procesu můžeme rozdělit do dvou kategorií:

- **Snímkování v procesu stromu** jde o možnost uložit několik stavů systému, které se větví stejně jako u stromu z původního stavu. Tento proces využíváme hlavně při testování softwaru. Těsně, než nainstalujeme různé verze a programu, vytvoříme snímek a následně zkoumáme chování daného programu, který začíná se stejným stavem systému. Workstation je schopen vytvořit více než 100 snímků. Je ovšem doporučeno vytvořit maximálně 99 snímku z důvodu chyb při bootování systému.
- **Snímkování v lineárním procesu – slouží** k vytvoření snapshotu systému, opět můžeme použít předchozí snímek. Vytváříme je tehdy, pokud potřebujeme vážně změnit nastavení virtuálního stroje. Tato varianta je vhodná pro případ, že nová verze daného softwaru nebude fungovat správně. Při chybě můžeme tedy použít předchozí verzi stroje.

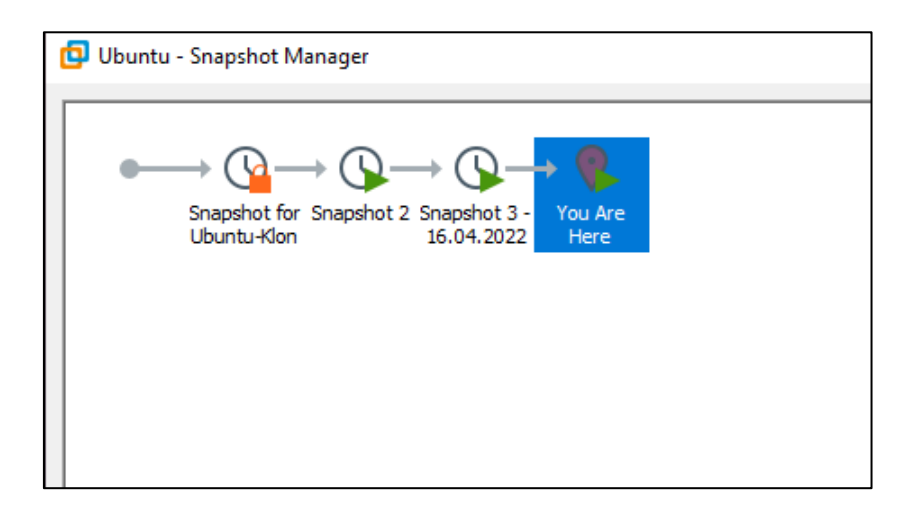

*Obrázek 36: Vytvoření snapshotu*

# <span id="page-49-0"></span>**5. VMware Player**

Jak jsem zmiňoval v teoretické části, jde o bezplatnou verzi, která dokáže nastavit virtuální stroj, naistalovat operační systém a spustit jej. V této verzi lze otevřít i virtuální stroj, který byl vytvořen jiným softwarem, např. Virtual PC, Microsoft Virtual Server, Symantec atd.

Bohužel mu schází klíčové funkce oproti Vmware Workstation. Chybí například klonování, vytváření snapshotu. Veškeré porovnání funkcí najdete níže (Vmware player, 2022).

|                                                                                 | <b>Workstation Player</b> | <b>Workstation Pro</b> |
|---------------------------------------------------------------------------------|---------------------------|------------------------|
|                                                                                 |                           |                        |
| General                                                                         |                           |                        |
|                                                                                 |                           |                        |
| lCreate New VMs                                                                 | $\bullet$                 | $\bullet$              |
| Create Large VMs (16CPU, 64GB RAM, 3GB VRAM)                                    | $\bullet$                 | $\bullet$              |
| Over 200 Supported Guest OSs                                                    | $\bullet$                 | $\bullet$              |
| Mass Deployment                                                                 | $\bullet$                 | $\bullet$              |
| <b>Host/Guest Integration</b>                                                   |                           |                        |
|                                                                                 |                           |                        |
| Host/Guest File Sharing                                                         | $\bullet$                 | $\bullet$              |
| Run VMs with Different View Modes                                               | $\bullet$                 | $\bullet$              |
| 3D Graphics with DX10.1 and OpenGL 3.3 Support                                  | $\bullet$                 | $\bullet$              |
| Drag-able Tabbed Interface                                                      |                           | $\bullet$              |
| One-Click SSH to Linux VM                                                       |                           | $\bullet$              |
| <b>Device Support</b>                                                           |                           |                        |
|                                                                                 | $\bullet$                 | $\bullet$              |
| 4K Display Support                                                              | $\bullet$                 |                        |
| Support a Wide Range of Virtual Devices<br><b>USB Smart Card Reader Support</b> |                           | $\bullet$              |
|                                                                                 | $\bullet$                 | $\bullet$              |
| USB 3.0 Device Support                                                          |                           | $\bullet$<br>$\bullet$ |
| Works with Assistive Devices (Section 508 Compliant)                            | $\bullet$                 | $\bullet$              |
| Multi-Language Keyboard Support                                                 |                           |                        |
| <b>Security Features</b>                                                        |                           |                        |
| Microsoft Virtualization Based Security (Guest) Support                         | $\bullet$                 | $\bullet$              |
|                                                                                 | $\bullet$                 | $\bullet$              |
| Virtual Trusted Platform Module (vTPM)<br><b>UEFI Boot Support</b>              | $\bullet$                 | $\bullet$              |
|                                                                                 | $\bullet$                 |                        |
| <b>UEFI Secure Boot Support</b>                                                 |                           | $\bullet$              |
| Create/Manage Encrypted VM                                                      |                           | $\bullet$              |
| Virtual Network Rename                                                          |                           | $\bullet$              |
| <b>Advanced Features</b>                                                        |                           |                        |
| Run Managed/Restricted Desktop                                                  | $\bullet$                 | $\bullet$              |
| <b>REST API Control</b>                                                         | $\bullet$                 | $\bullet$              |
| vCenter Server Appliance Effortless Deploy                                      | $\bullet$                 | $\bullet$              |
| Command Line Operation: vmrun                                                   | $\bullet$                 | $\bullet$              |
| Snapshots                                                                       |                           | $\bullet$              |
| Run Multiple VMs at Once                                                        |                           | ٠                      |
| Run Encrypted VM                                                                |                           | $\bullet$              |
| Virtual Network Customization                                                   |                           | $\bullet$              |
| Virtual Network Simulation (packet loss, latency)                               |                           | $\bullet$              |
| Virtual Machine Cloning                                                         |                           | $\bullet$              |
| Share Virtual Machine (Workstation Server)                                      |                           | $\bullet$              |
| Connect to vSphere/ESXi Server                                                  |                           | $\bullet$              |
| Remote vSphere Host Power Control                                               |                           |                        |

*Obrázek 37: Srovnání VMware Workstation a Player*

# <span id="page-50-0"></span>**5.1 Instalace VMware Player**

Vmware Player nainstalujeme stejným způsobem, jako Vmware Workstation. Odkaz na stažení instalačního balíčku najdete na:<https://www.vmware.com/products/workstation-player.html>

Stáhněte si poslední verzi, tedy Vmware Player 16.2.3 Po spuštění instalačního balíčku se spustí instalační průvodce. Poté použijte první možnost, kde se zavazujete, že budete používat tento software bez komerčního využití, což je zrovna náš případ.

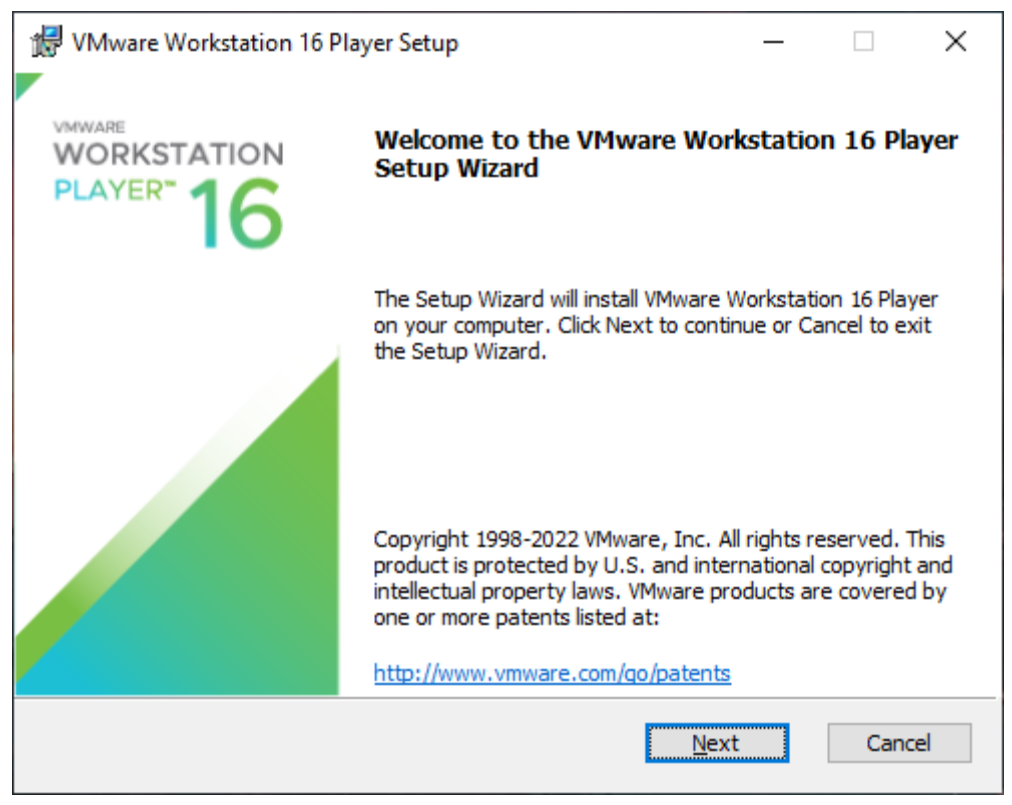

*Obrázek 38: Instalační průvodce VMware Player*

Pokud vytváříme virtuální počítač, který máme v úmyslu dále distribuovat ostatním uživatelům, konfigurujeme virtuální počítač pro maximální kompatibilitu se všemi hostujícími operačními systémy. VMware Player má omezené možnosti změny konfigurace virtuálního počítače. Nyní můžeme spustit virtuální stroj, který jsme si nainstalovali v kapitole 5. Zvolte možnost Open a Virtual Machine a zvolte adresář našeho vytvořeného klonu, v mém případě: c:\Users\Michal\Documents\Virtual Machines\Ubuntu-Klon\ (VMware, 2022).

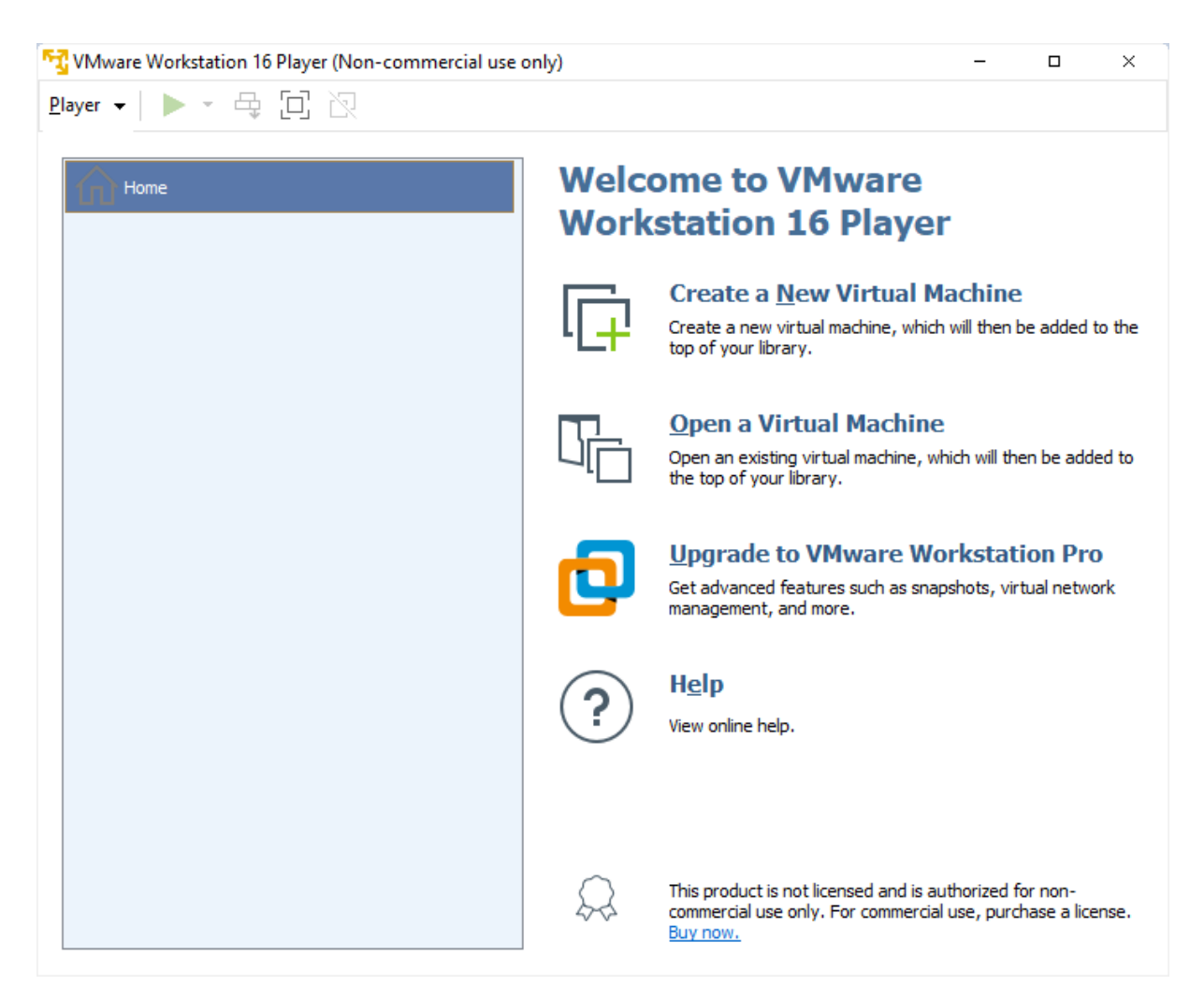

*Obrázek 39:Rozhraní VMware player*

Po nahrání virtuálního stroje jej můžeme spustit. Po spuštění máme nachystaný virtuální stroj, který už byl přednastaven a konfigurován.

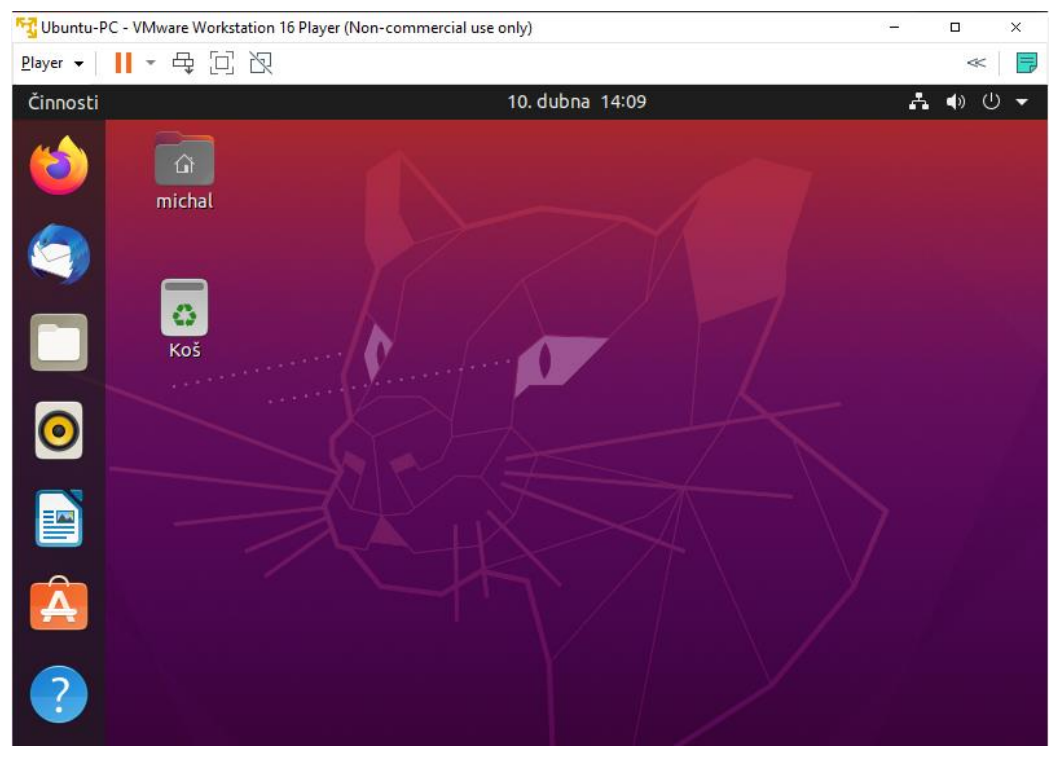

*Obrázek 40: Spuštění virtuálního stroje ve VMware Player*

# <span id="page-52-0"></span>**5.2 Možnosti a funkce VMware Player**

Tento software je určen hlavně pro spouštění virtuálních strojů a neobsahuje všechny funkce a rozšíření pro správu. VMware Player zprostředkovává tyto funkce:

- Nastavení pro změnu velikosti paměti přidělené virtuálnímu stroji,
- Pokud je nainstalován VMware Tools, lze kopírovat a vkládat z virtuálního počítače do hostitelského. Platí to samozřejmě i naopak,
- Funkce drag and drop, která slouží pro přenos souborů mezi virtuálním počítačem a hostitelským systémem,
- Připojení a odpojení všech nakonfigurovaných zařízení virtuálního stroje,
- Lze nakonfigurovat virtuální počítač tím stylem, že se automaticky vrátí snímek konkrétního stavu virtuálního počítače při jeho vypnutí nebo odpojení. Tuto funkci používáme, pokud po každém použití chce mít čistý operační systém.

# <span id="page-53-0"></span>**Závěr**

Cílem této bakalářské práce bylo vytvoření metodicky manuál pro učitele a žáky, který má za úkol seznámit čtenáře s technologií virtualizace za pomocí produktů od firmy Vmware.

V teoretické části se dozví veškeré informace, které jsou nutné k pochopení této technologie. Je seznámen s historickým vývojem, jaké typy virtualizace v dnešní době používáme, jaké výhody a nevýhody nám přináší a co vše se dnes může virtualizovat. Dále byly představeny produkty od firmy Vmware, které slouží k virtualizaci a její usnadnění nebo vylepšení. Konkrétně byly vybrány produkty Vmware Workstation, Vmware Player, Vmware Tools a Vmware vSphere. Vmware Workstation a Player jsou v praktické části rozebrány do detailů. V další části jsem čtenáře seznámil i s konkurenčními produkty od jiných firem, např. VirtualBox od firmy Oracle, KVM anebo Xen-Citrix. V poslední řadě proběhlo porovnání s produkty od Microsoftu Hyper -V.

V praktické části se čtenář naučí nainstalovat samotný software od firmy Vmware, v tomto konkrétním případě Vmware Workstation a Player, na kterém si krok po kroku nainstaluje virtuální stroj a je schopen ho sám nakonfigurovat podle svých potřeb. Čtenář se seznámí s funkcemi, jako jsou klonování a tvoření Snapshotu. Návod je doprovázen printscreeny, na kterých jsou definované jednotlivé kroky instalace a nastavení, aby byl co nejjednodušší na pochopení a aby virtuální stroj mohl nainstalovat opravdu každý.

Závěrem bych rád vysvětlit důvod, proč jsem zvolil zrovna tenhle způsob implementace virtualizace do výuky. Na základě rešerše a revize ICT ve školství od RVP mě napadla myšlenka, jak by se dala vhodně a zajímavě spojit seznámení žáka s jiným operačním systémem, než je Windows od firmy Microsoft a virtualizací. Proto je v praktické části přidaná implementace OS Ubuntu 22.04 do virtuálního stroje a následná ukázka, jak se orientovat v prostředí, jak se dá jednoduše nainstalovat jakýkoliv freeware software, který má sloužit k výuce. V našem případě byla předvedena ukázka instalace LibreOffice, která je konkurenčním produktem Microsoft Office. Dále byl vybrán software GIMP, který slouží na úpravu obrázků, fotek a převod mezi jednotlivými formáty. V posledním případě byl nainstalován software Audacity, který slouží na nahrávání zvuku, převod nahrávek z pásků a desek do digitální formy. Tyto softwary lze pěkně uplatit ve výuce a zároveň žákovi můžou rozšířit obzory při volbě softwaru do budoucna.

Během realizace virtualizace ve výuce jsem zjistil, že je zde několik faktorů, které by mohly způsobovat problémy. Jedním z nich je, že student v drtivě většině případu nemá administrátorská práva anebo není ve skupině, která tyto práva má. Proto nemá možnost sám instalovat software potřebný k virtualizaci. V tomhle případě musí správce ICT laboratoře nainstalovat veškerý potřebný software, aby výuka mohla proběhnout

Další problém nastává při vytvoření virtuálního stroje, který chce učitel sdílet s žáky. Jedna z možností je nahrání na školní server a následně udělit žákům přístup do složky s uloženým strojem.

V neposlední řadě je třeba upozornit na cenu jedné licence na rok pro VMware Workstation 16 Pro, která se pohybuje v cenové relaci od 4221 Kč. Je proto naprosto cenově nemožné, aby na každém zařízení v ICT učebně byla zakoupena licence na VMware Workstation 16 PRO. Proto musí být použit VMware Player, který má dosti omezené funkce oproti verzi Workstation 16 PRO. Nelze třeba využít metody klonování a vytvoření Snapshotu. Na výuku a seznámení studentů s virtualizací to ale bohatě stačí.

# <span id="page-55-0"></span>**Použitá literatura**

RUEST, Danielle a Nelson RUEST, 2010. *Virtualizace: podrobný průvodce*. Brno: Computer Press. ISBN 978-80-251-2676-9.

*Využití virtualizace pro výuku na BIVŠ*, 2018. Praha. Bakalářská práce. Vysoká škola regionálního rozvoje a Bankovní institut – AMBIS. Vedoucí práce Vladimír Klimeš.

DALL, Christoffer. On the Performance of Arm Virtualization. Linaro [online]. June 16, 2016 [cit. 2022-19-04]. Dostupné z: https://www.linaro.org/blog/on-the-performance-ofarmvirtualization/

Virtualizace [online]. Brno: Fakulta informatiky Masarykovy univerzity, 2016 [cit. 2022-04- 20]. Dostupné z: https://www.fi.muni.cz/~kas/pv090/referaty/2016-podzim/virt.html

MATYSKA, Luděk. Techniky virtualizace počítačů. Zpravodaj ÚVT MU [online]. 2007, XVII (3), 9-12 [cit. 2022-04-20]. ISSN 1212-0901. Dostupné z: http://webserver.ics.muni.cz/bulletin/cisla\_tisk/82.pdf¨

Kontejnery a virtualizace | Bonsai Development | Web na míru. Bonsai Development | web na míru | Tvorba www stránek [online]. Dostupné z: https://bonsaidevelopment.cz/clanek/kontejnery-a-virtualizace

POUSA, Duarte a José RUFINO. EVALUATION OF TYPE - 1 HYPERVISORS ON DESKTOP – CLASS VIRTUALIZATION HOSTS. IADIS International Journal on Computer Science and Information Systems. 2017, 12(2), str.86-101. ISSN 1646-3692.

KIRSCH, Brian, Christian MOHN a Maish SAIDEL-KEESING. Server virtualization trends and predictions for 2015. [online]. [cit. 2015-04-06]. Dostupné http://searchservervirtualization.techtarget.com/feature/Server-virtualization-trendsandpredictions-for-2015

AUTOR, Neznámý. *VMware Tools* [online]. 1.9.2021 [cit. 2022-04-20]. Dostupné z: https://www.master.cz/help/instalace-a-pouziti-vmware-tools/

PEKAŘ, Lukáš. *Kontejnery a virtualizace* [online]. 8.5.2019 [cit. 2022-04-19]. Dostupné z: https://bonsai-development.cz/clanek/kontejnery-a-virtualizace

VMware. *VMware* [online]. [cit. 2022-04-20]. Dostupné z: https://www.vmware.com/products/ workstation-player.html GIMP – The Free & Open Source Image Editor. *Https://www.gimp.org/* [online]. 21.12.2021 [cit. 2022-04-20]. Dostupné z: https://www.gimp.org/

MAZZONI, Dominik. Audacity. *Audacity – Free, open source, cross-platform audio software* [online]. 1.5.2000 [cit. 2022-04-20]. Dostupné z: https://www.audacityteam.org/

KLEMENT, Milan. Virtualizační technologie a jejich využití ve vzdělávání [online]. 2020, 21 [cit. 2022-04-20]. Dostupné z: https://www.pdf.upol.cz/fileadmin/userdata/PdF/katedry/ktiv/Studijni\_materialy/Klement/202 0/VTV\_2020\_cviceni.pdf

Microsoft Azure. *Microsoft Azure* [online]. 1.2.2010 [cit. 2022-04-20]. Dostupné z: https://azure.microsoft.com/cs-cz/

*KVM Virtualizace* [online], 2021. [cit. 2022-04-20]. Dostupné z: https://www.master.cz/kvmvirtualizace/

Citrix, 2022. *Citrix* [online]. 2022 [cit. 2022-04-20]. Dostupné z: https://www.citrix.com/ Smartworldclub. *Nainstalujte si Hyper-V Windows Server 2022* [online]. 2022 [cit. 2022-04- 20]. Dostupné z: https://cs.smartworldclub.net/11704332-install-hyper-v-windows-server-2022-menu-and-powershell

Microsoft virtualizace. http://blogs.technet.com/. [Online] 10. 3 2015. [cit. 2022-04-20]. http://blogs.technet.com/b/technetczsk/p/microsoft-virtualizace.aspx.

NOVÝ, Lukáš, 2008. *Porovnání virtualizačních technik*. Brno. Bakalářská práce. MASARYKOVA UNIVERZITA FAKULTA INFORMATIKY. Vedoucí práce Mgr. Jan Kasprzak.

HELEBRANT, Lukáš, 2009. Xen. *Abclinux* [online]. 20. 8. 2009 [cit. 2022-04-20]. Dostupné z: https://www.abclinuxu.cz/clanky/system/xen-predstaveni-historie-budoucnost

KULÍŠEK, Pavel, 2011. *Virtualizace operačních systémů*. Zlín. Bakalářská práce. Univerzita Tomáše Bati ve Zlíně. Vedoucí práce doc. Ing Martin Sysel, Ph.D.

MATÝSKA, Luděk, 2007. Techniky virtualizace počítačů. *Zpravodaj ÚVT MU*. Brno, 2007(3), 9-12. ISSN 1212-0901. Dostupné z: doi:1212-0901

ZOBEC, Michal. Virtuální PC. *Virtuální PC* [online]. 9. 7. 2017 [cit. 2022-04-20]. Dostupné z: www.virtualnipc.cz

HEJDA, Petr, 2015. *Využití virtualizace pro malé a střední firmy*. Praha. Bakalářská práce. Bankovní institut vysoká škola Praha. Vedoucí práce Ing. Martin Uher.

*Multimediaexpo* [online], 2013. 1. 7. 2013 [cit. 2022-04-20]. Dostupné z: www.multimediaexpo.cz/mmecz/index.php/Virtualizace

Theastrologypage, . *Theastrologypage* [online]. 2002 [cit. 2022-04-20]. Dostupné z: https://cs.theastrologypage.com/vmware

Oldanygroup, 2016. *Oldanygroup* [online]. 2016 [cit. 2022-04-20]. Dostupné z: http://www.oldanygroup.cz/virtualizace-vmware-zakladni-informace-9/

# <span id="page-58-0"></span>Seznam obrázků

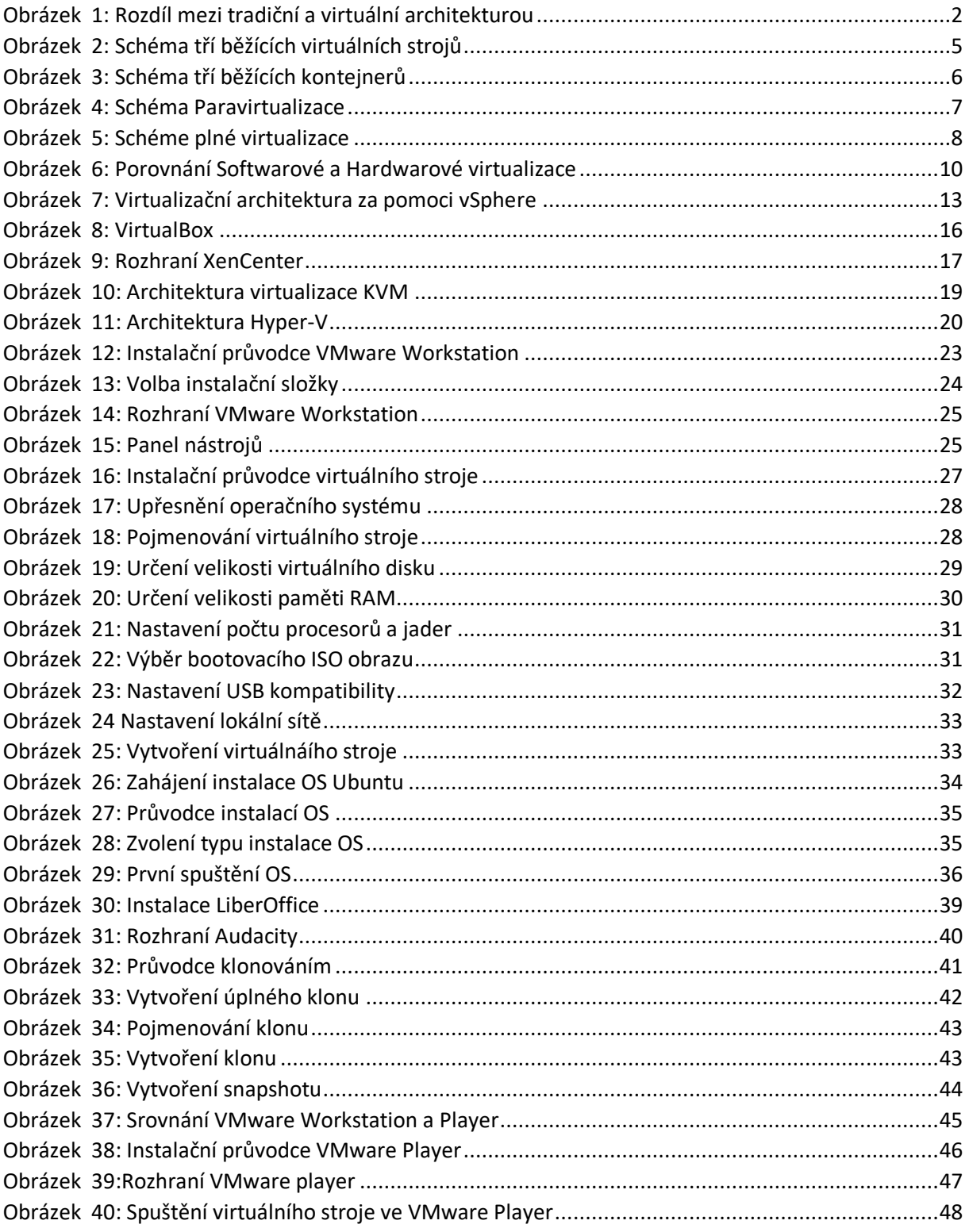

# **Anotace**

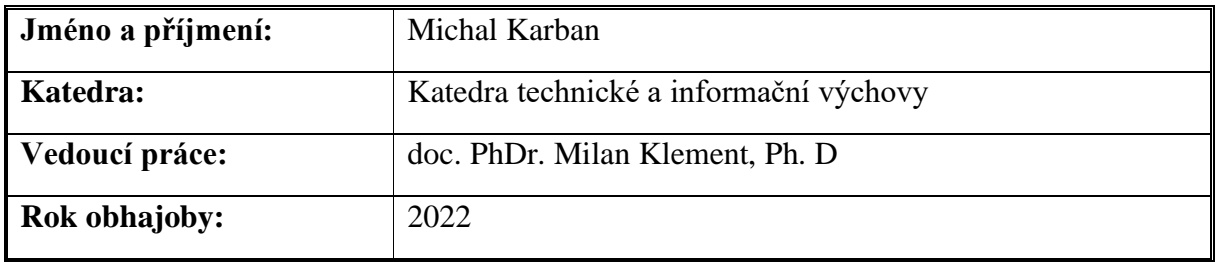

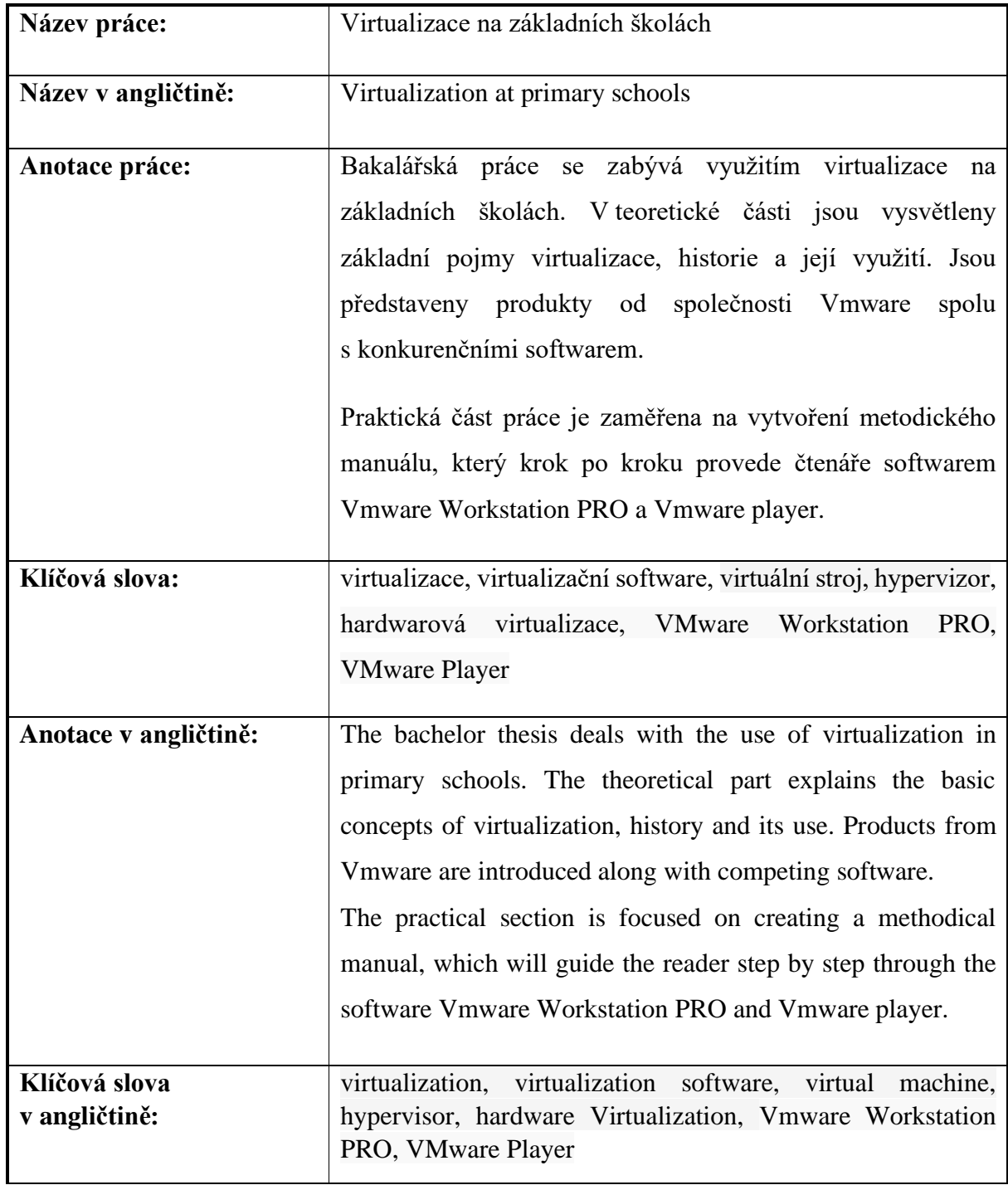

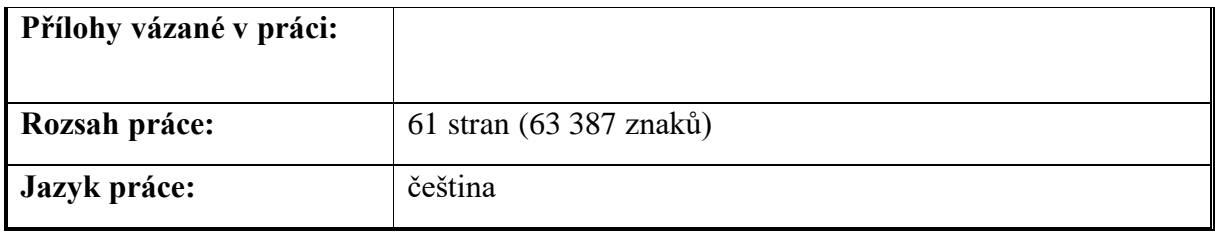